#### **BAB IV**

#### **METODE PENELITIAN**

#### **4.1 Jenis Penelitian**

Pada pengujian yang dilakukan dipilih jenis penelitian eksperimental laboratoris secara *In silico* dengan komputer yang menggunakan perangkat lunak/aplikasi *Avogadro, pkCSM online tool, Autodock*, dan *Protein.plus web server*, terhadap turunan tiourea yaitu pada senyawa turunan asam 5-bromo-Obenzoil salisilat (1)  $(1 = 4-SO<sub>2</sub>NH<sub>2</sub>; 4-CH<sub>3</sub>; 4-C(CH<sub>3</sub>)<sub>3</sub>; 3-Br; 3-NO<sub>2</sub>)$  dengan target obat berupa enzim COX-2 (PDB : 3LN1).

### **4.2 Waktu dan Tempat Penelitian**

Pengujian yang akan dilakukan di Laboratorium Kimia Terpadu Fakultas Ilmu Kesehatan Universitas Muhammadiyah Malang yang dilakukan selama kurang lebih 3 bulan.

#### **4.3 Variabel Penelitian**

#### **4.3.1 Variabel bebas**

Pengujian ini menggunakan variabel bebas berupa struktur kimia baik dua dimensi maupun tiga dimensi senyawa turunan asam 5-bromo-O-benzoil salisilat (1) dan struktur enzim cyclooxygenase (COX-2) yang membentuk kompleks bersama celekoksib.

#### **4.3.2 Variabel Terikat**

Pengujian ini menggunakan variabel yang terdiri dari panjang RMSD, jumlah energi ikat, ikatan hidrogen, ikatan hidrofobik, logaritma koefisien partisi oktanol/air (Log P), akseptor ikatan hidrogen (HBA), donor ikatan hidrogen (HBD), farmakokinetik. Data karakterisasi prediktif pada penyerapan (permeasi Caco2, penyerapan usus manusia dan permeasi kulit), distribusi (permeasi VDss, permeasi BBB dan permeasi SSP), metabolisme (substrat dan inhibitor CYP2D6), ekskresi dan ekskresi (klirens ginjal total dan substrat OCT2), prediksi profil toksisitas (toksisitas AMES, LD50, LOAEL, hepatotoksisitas dan sensitisasi kulit).

#### **4.4 Bahan Penelitian**

Senyawa kimia yang berasal dari asam 5-bromo-O-benzoil salisilat (1). Daftar senyawa yang dipakai terdapat pada tabel IV.1.

|     |                | <b>Bahan Baku Reaksi</b> | <b>Hasil</b>                                          |  |  |
|-----|----------------|--------------------------|-------------------------------------------------------|--|--|
| No. | <b>Bahan 1</b> | <b>Bahan 2</b>           |                                                       |  |  |
| 1.  |                | Benzoil klorida          | Asam (Benzoil klorida)-5-<br>bromo-O-salisilat        |  |  |
| 2.  |                | 4-sulfamoilbenzoil       | Asam 5-bromo (4-sulfamoil)-<br>O-benzoil salisilat    |  |  |
| 3.  | 5-bromo Asam   | 4-metilbenzoil           | Asam 5-bromo (4-metil)-O-<br>benzoil salisilat        |  |  |
| 4.  | Salisilat      | 4-tersier butilbenzoil   | Asam 5-bromo (4-tersier<br>butil)-O-benzoil salisilat |  |  |
| 5.  |                | 3-bromobenzoil           | Asam 5-bromo (3-bromo)-<br>O-benzoil                  |  |  |
| 6.  |                | 3-nitrobenzoil           | Asam 5-bromo (3-nitro)-O-<br>benzoil salisilat        |  |  |
|     |                |                          |                                                       |  |  |

**4.4.1 Senyawa Kimia dari Turunan asam 5-bromo-O-benzoil salisilat (1) Tabel 4. 1** Daftar Senyawa Turunan asam 5-bromo-O-benzoil salisilat (1)

#### **4.4.2 Protein Target**

Pengujian ini menggunakan reseptor atau protein target untuk pengujian *molekuler docking* menggunakan *software* Autodock. Reseptor yang dituju pada pengujian ini adalah yaitu COX-2 yang dikodekan dalam PDB, khususnya 3LN1 (Ahmed *et al*., 2012). MATANG

#### **4.5 Alat Penelitian**

#### **4.5.1 Perangkat Keras**

*Hardware* atau peralatan yang dipilih untuk pengujian berupa Acer Aspire 3 Slim (A3xxxxx) dengan *processor* Intel Core i3-N305 CPU 4205U @ 1,80GHz; *Operating System*: Windows 11 Home Single Language, x64-*based processor*; *Memory:* 8,00 GB (7,68 GB usable).

### **4.5.2 Perangkat Lunak**

Pengujian ini menggunakan perangkat lunak:

1) *Autodock PyRx* seri *0.8*

- 2) *Avogadro* seri *1.2.0*
- 3) *Biovia Discovery Studio 2020*
- 4) *Marvin Sketch 20.19*

### **4.5.3 Data Base**

Pengujian ini menggunakan data base:

- 1) pkCSM [\(http://biosig.unimelb.edu.au/pkcsm/prediction\)](http://biosig.unimelb.edu.au/pkcsm/prediction)
- 2) Protein Data Bank (PDB) [\(https://www.rcsb.org\)](https://www.rcsb.org/)
- 3) Protein plus [\(https://proteins.plus/\)](https://proteins.plus/)
- 4) SMILES Online Translator

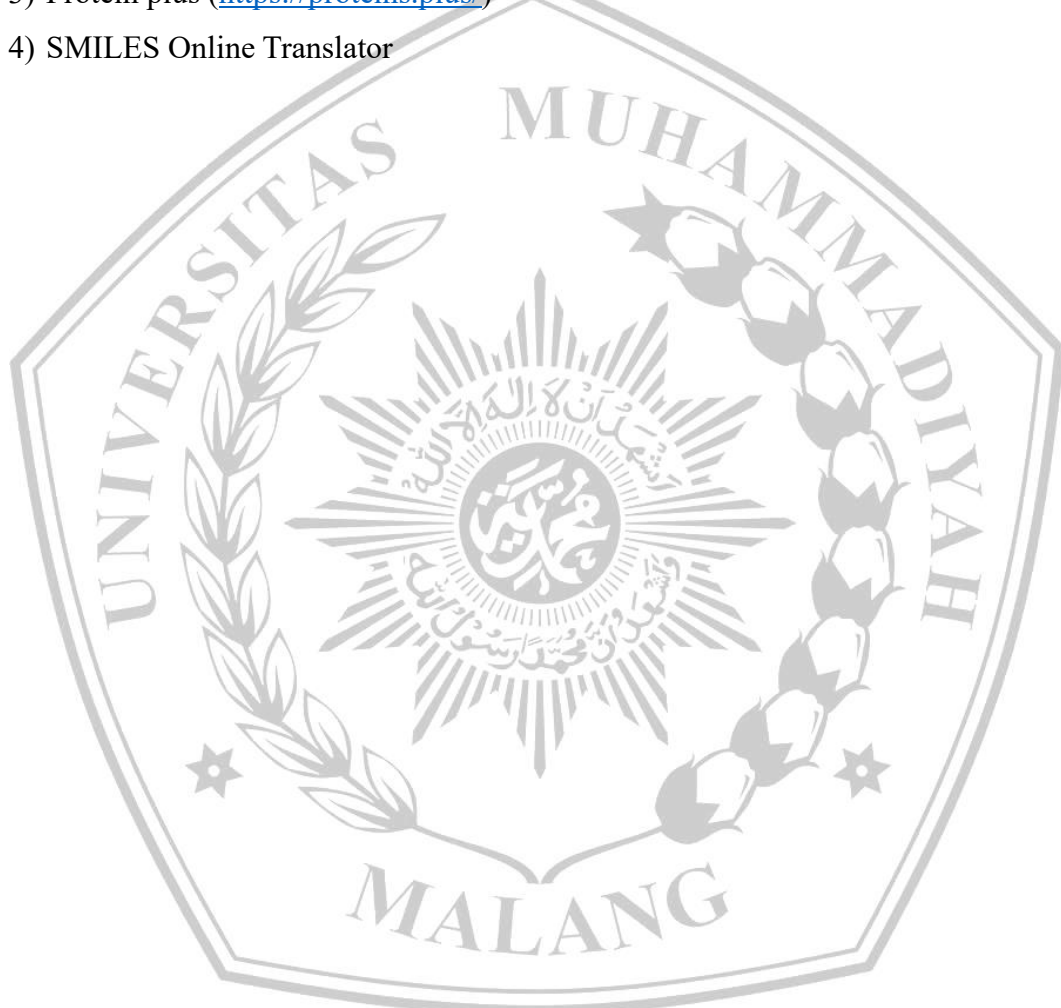

# Membuat desain turunan asam 5-bromo-O-benzoil salisilat  $(1)$  (1= 4-SO<sub>2</sub>NH<sub>2</sub>; 4-CH<sub>3</sub>; 4-C(CH<sub>3</sub>)<sub>3</sub>; 3-Br; 3-NO<sub>2</sub>) melalui pendekatan Topliis. Memeriksa rantai benzoil klorida yang dapat dimodifikasi cincin aromatiknya menggunakan Sigma Aldrich Prediksi profil Prediksi afinitas farmakikinetika dan ligan-reseptor toksisisitas (ADMET) Menentukan ADMET *Docking* senyawa dengan pkCSM web dengan AutoDock server Mengidentifikasi Menentukan sifat ikatan ligan-reseptor fisikokimia 5 senyawa 'n dengan *Protein Plus* Interprestasi dan analisis data **Gambar 4. 1** Kerangka operasional penelitian

#### **4.6 Kerangka Operasional Penelitian**

#### **4.7 Prosedur Penelitian**

#### **4.7.1 Preparasi Senyawa dan Protein Target**

Metode Topliss dipilih sebagai metode dalam penelitian ini dengan senyawa turunan asam 5-bromo-O-benzoil salisilat (1) yang dihasilkan melalui substitusi gugus selektif untuk memodifikasi struktur cincin aromatik. Kemudian mengecek ketersediaan konstruk yang berasal dari bahan baku pelatihan (benzoil klorida) dengan mengunjungi website SigmaAldrich. Dengan mengakses PDB reseptor obat, pencarian golongan obat analgesik dapat dilakukan, tetapi ligan yang diunduh harus kompleks. Pengambilan gambar senyawa turunan dengan struktur kimia 2D dibantu dengan mengakses Marvin Sketch 20.19 dan software Avogadro membantu mengambil gambar tiga dimensi struktur kimia untuk menyiapkan senyawa untuk pengujian menggunakan software Avogadro. Di bawah ini adalah tahapan tahapannya :

**a. Marvin Sketch 20.19** 

- 1) Digambar struktur senyawa yanga akan diuji, di simpan dengan *form* \*.sdf.
- 2) Modifikasi cincin aromatik benzoil klorida menggunakan pendekatan "Topliss";

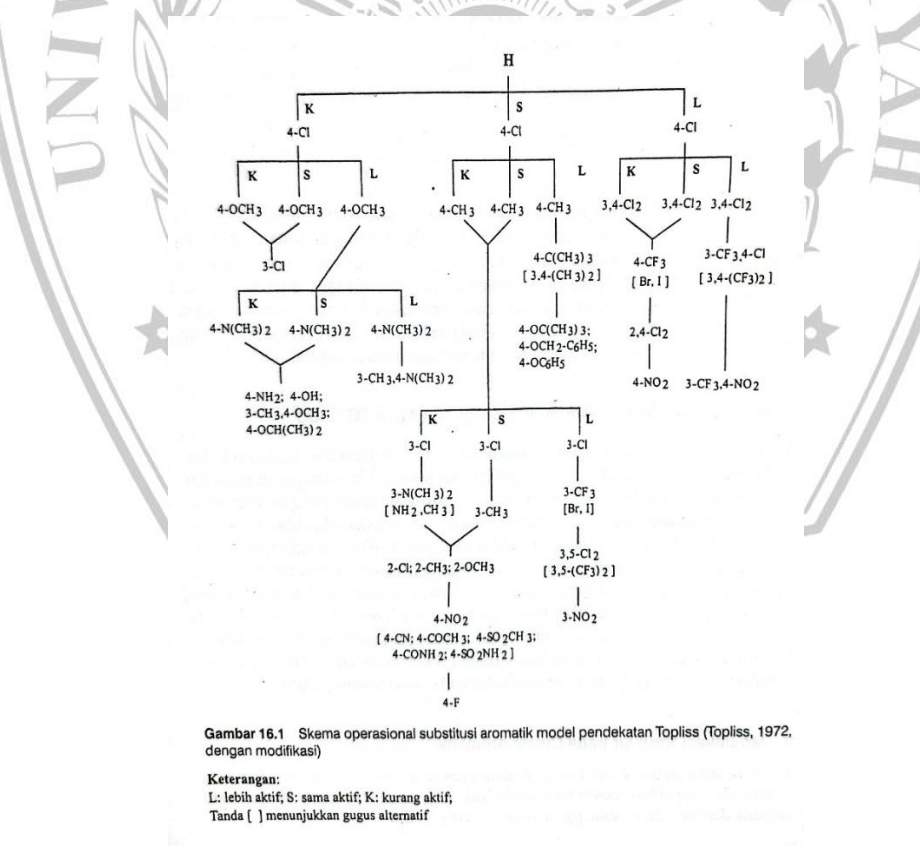

**Gambar 4. 2** Skema Operasional Substitusi Aromatik Model Pendekatan Topliss

- 3) Periksa kesesuaian struktur benzoil klorida dengan memodifikasi cincin aromatik menggunakan akses sigma Aldrich;
- 4) Buka Marvin Sketch lalu gambar manual struktur dengan fungsi Tool Pallete;

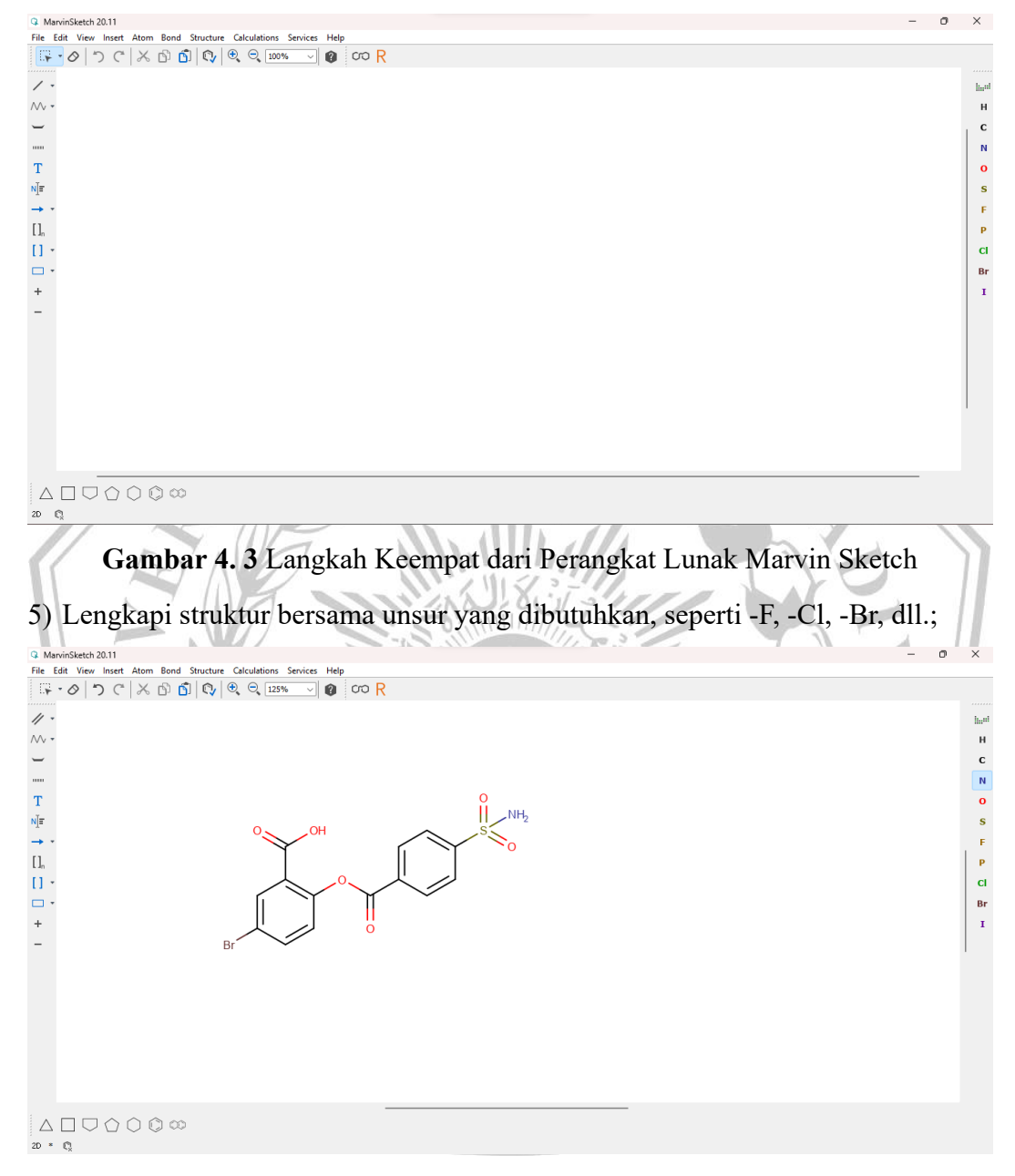

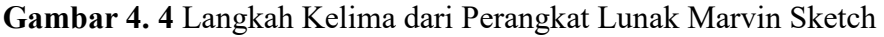

6) Setiap struktur komposit yang digambar kemudian disimpan dalam format \*.sdf.

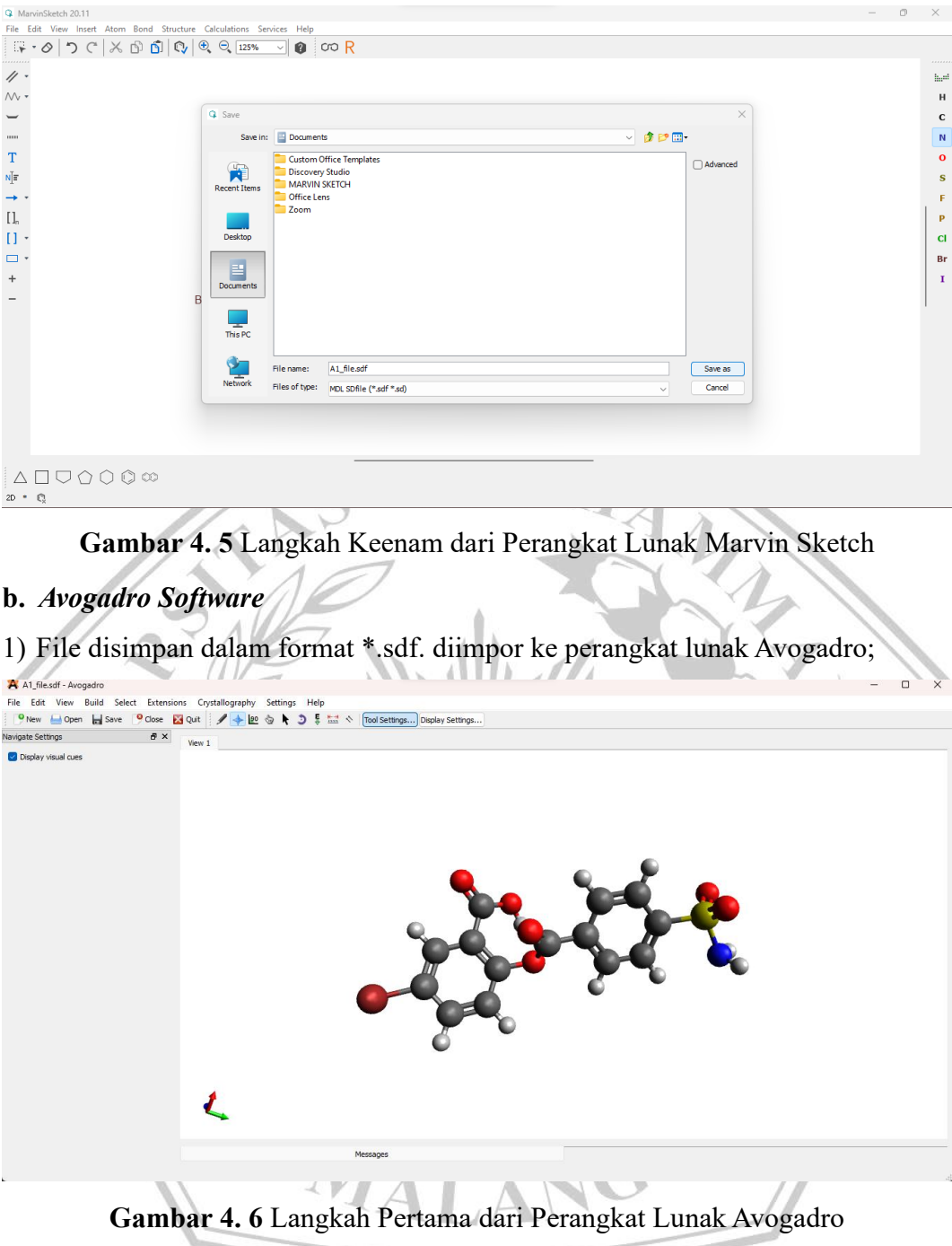

2) Simpan file dengan klik "Save As" dan rubah format menjadi \*.xyz. Simpan file di folder XTB yang telah disipakan di penyimpanan folder (C:).

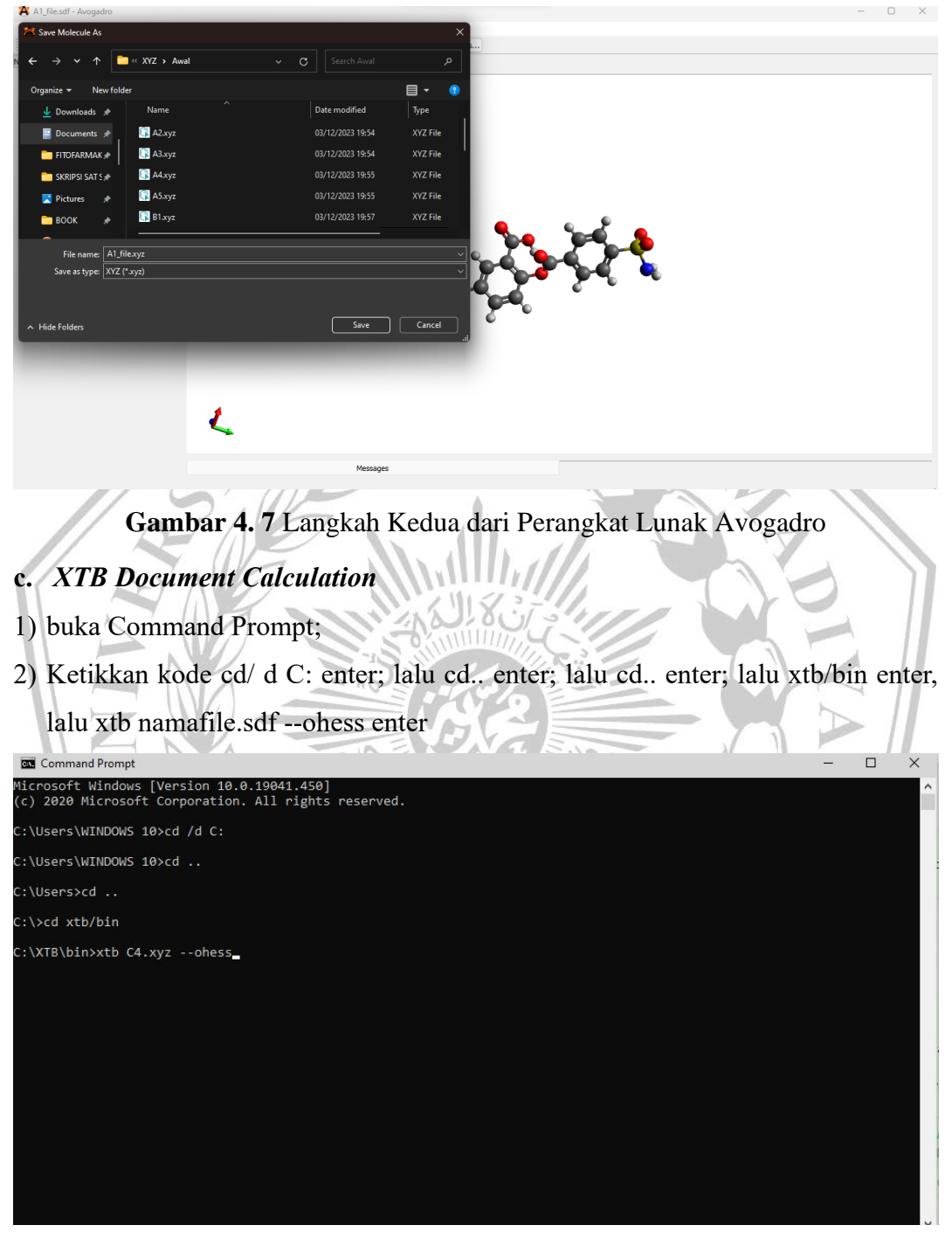

**Gambar 4. 8** Langkah Kedua dari *XTB Document Calculation*

3) Tunggu proses running dan didapatkan hasil *energy minimize* dan *total energy.*

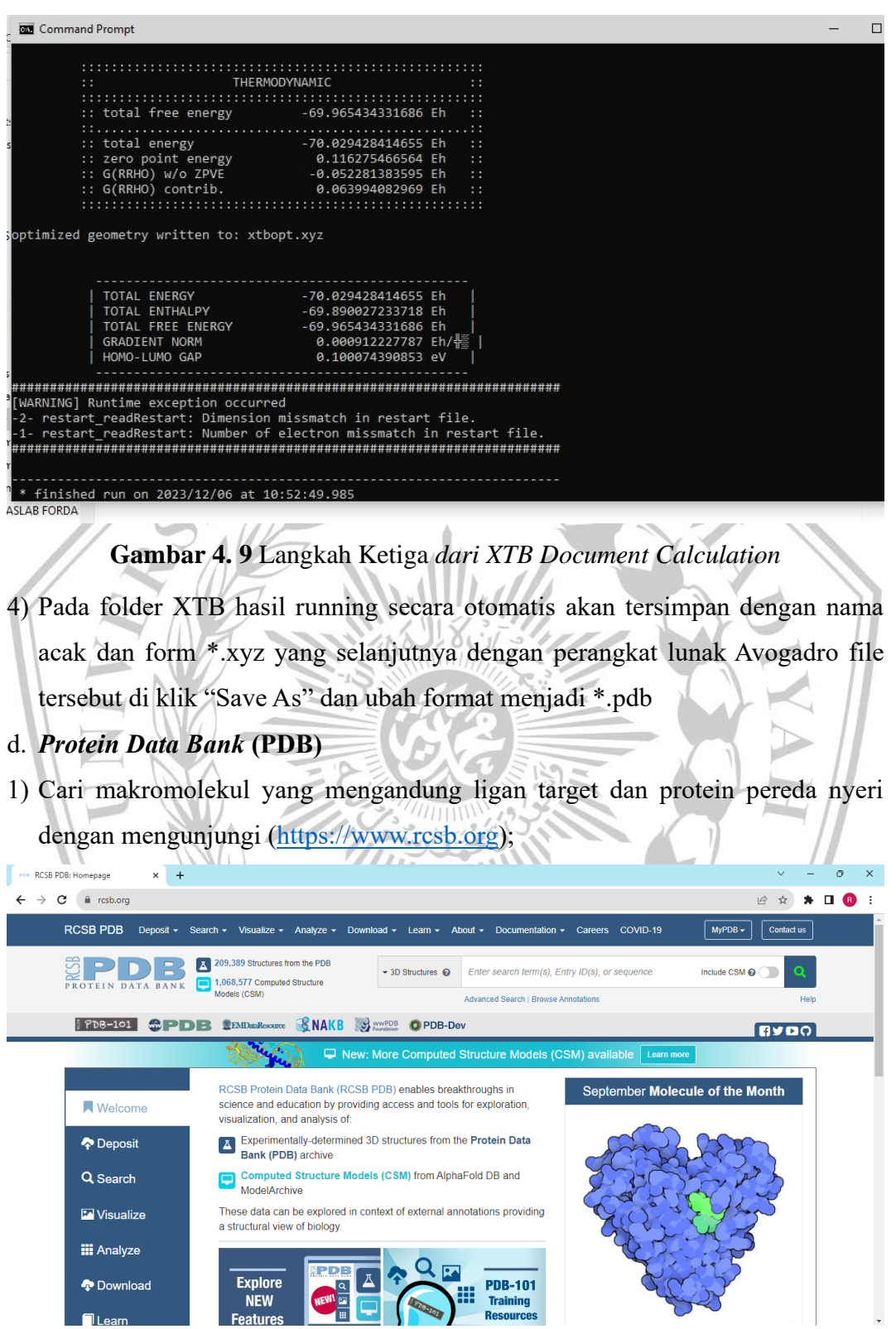

**Gambar 4. 10** Langkah Pertama dari Website PDB

2) Catat makromolekul *code* yang ditetapkan pada literatur jurnal (misalnya:3LN1) Di kolom pencarian, klik cari;

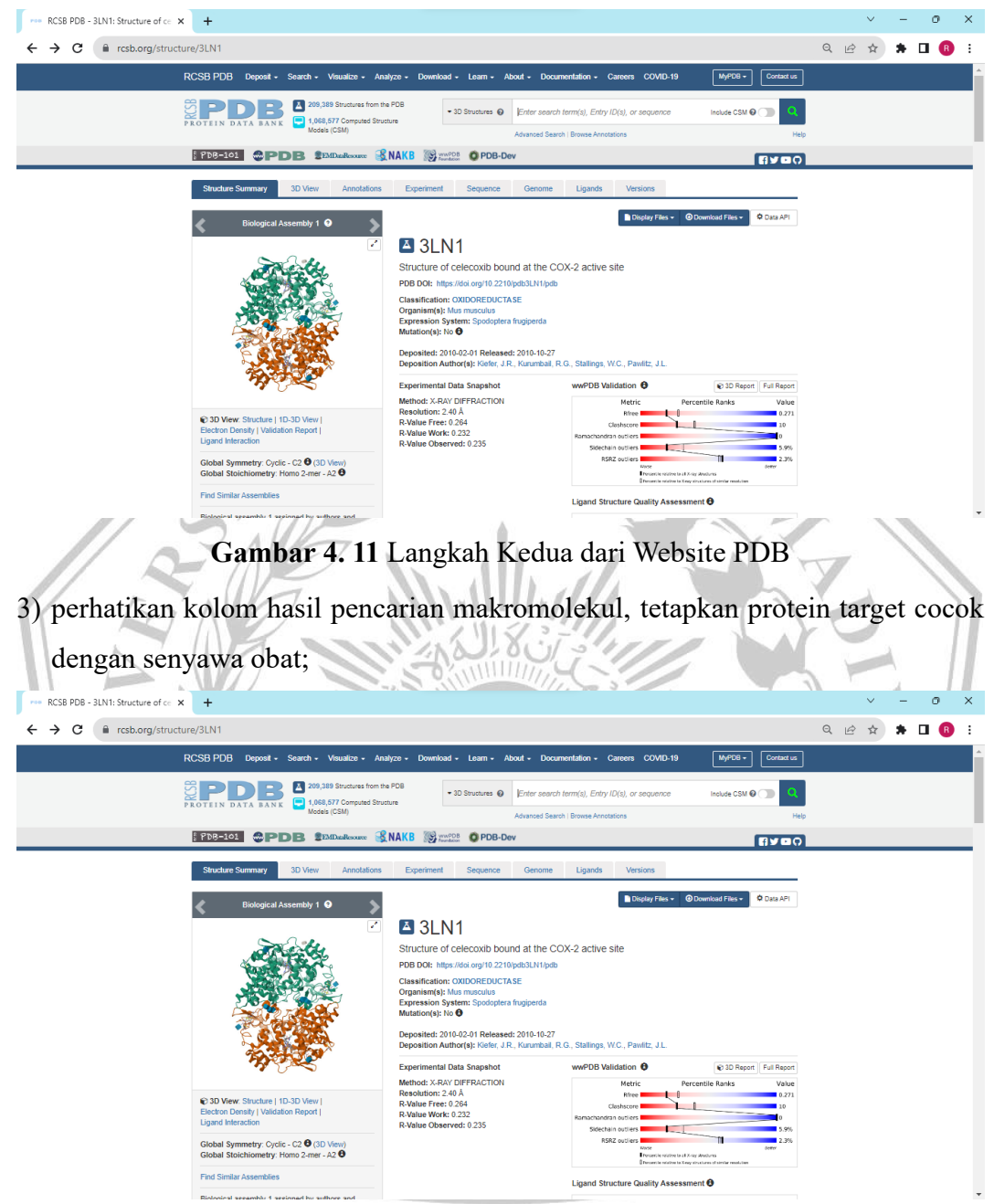

**Gambar 4. 12** Langkah Ketiga dari Website PDB

4) Klik "Download" di sudut kanan atas, lalu pilih *form* PDB dan simpan *folder*.

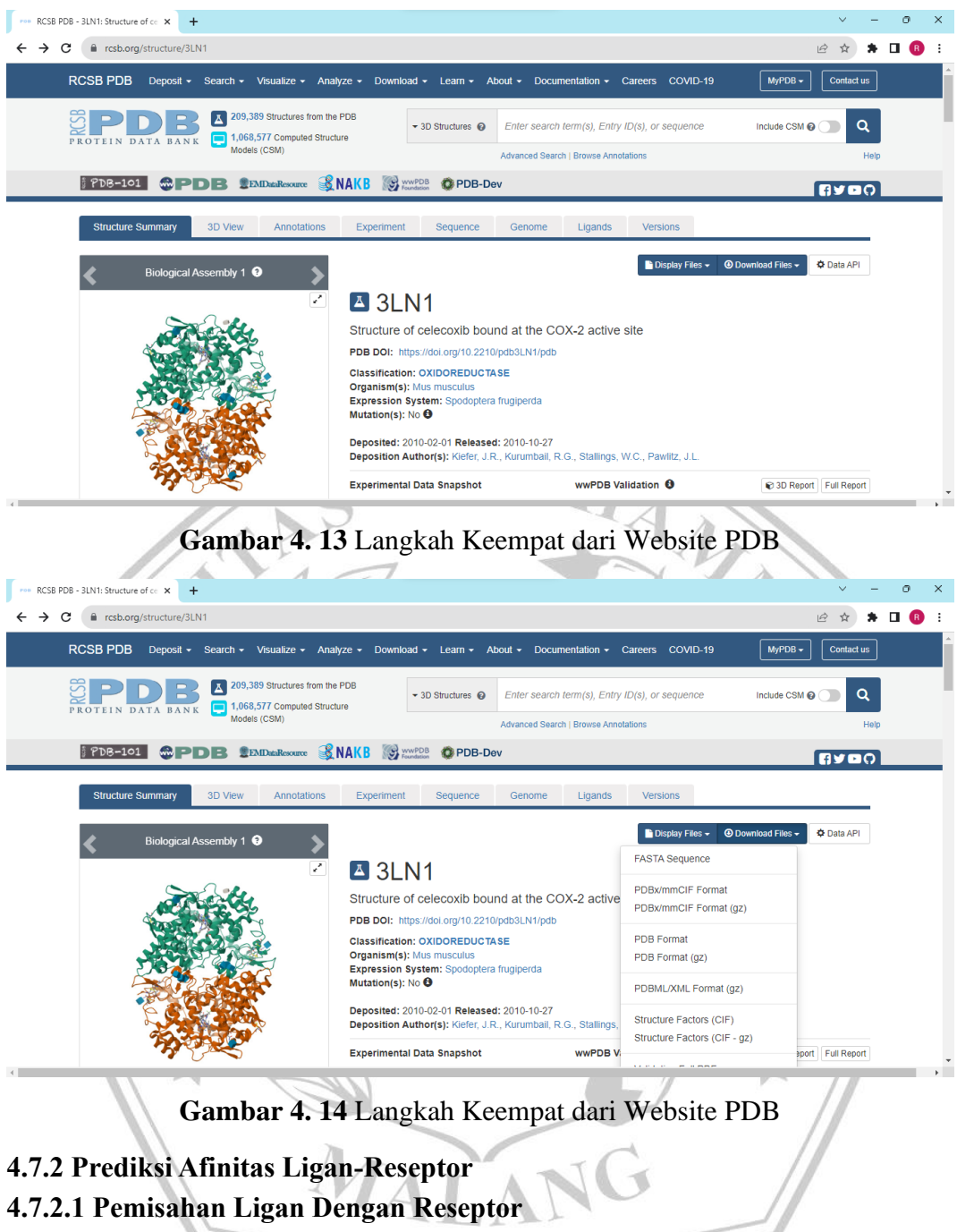

- **a. Pemilihan Ligan**
- 1) Buka *folder* PDB yang *didownload* di Discovery Studio (format gambar tiga dimensi);

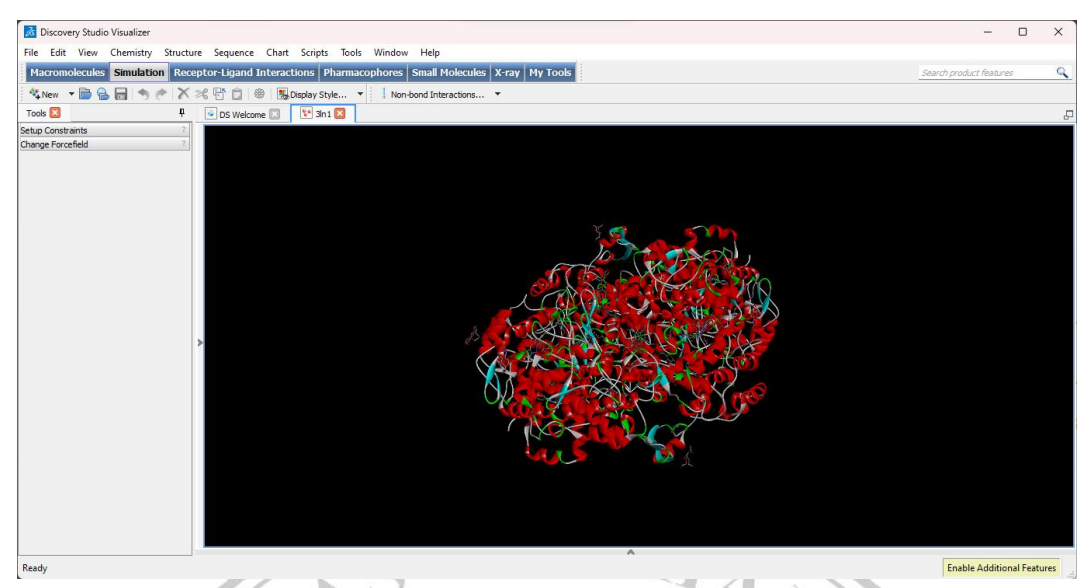

**Gambar 4. 15** Langkah Pertama dari Pemilihan Ligan

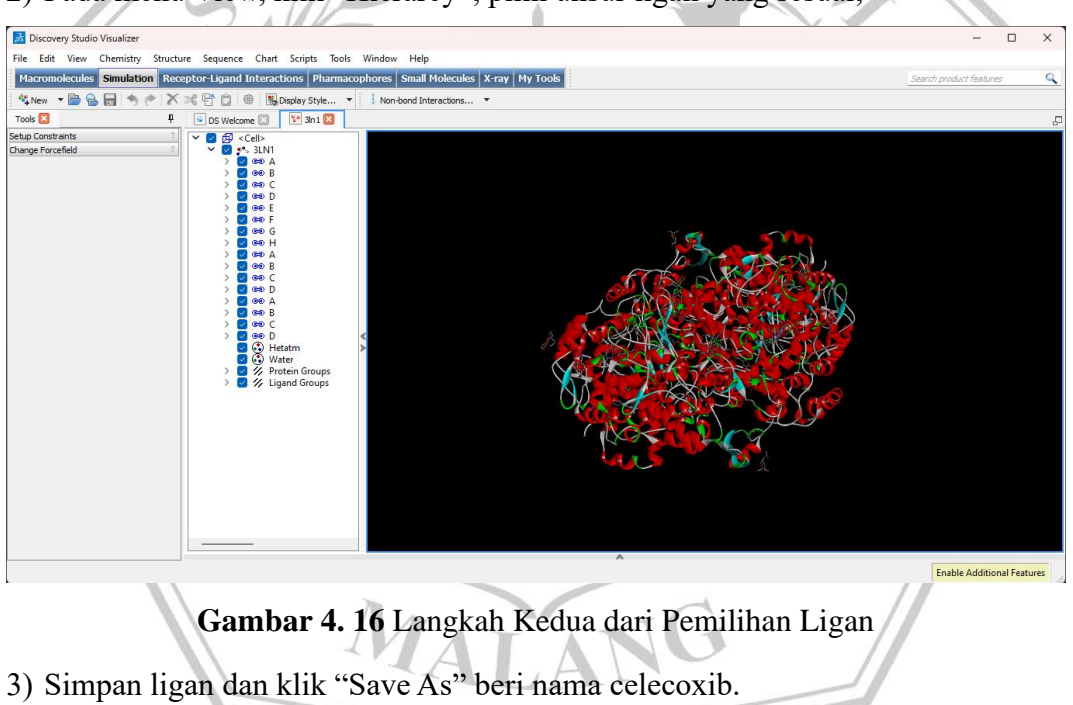

2) Pada menu View, klik "Hierarcy", pilih unsur ligan yang sesuai;

37

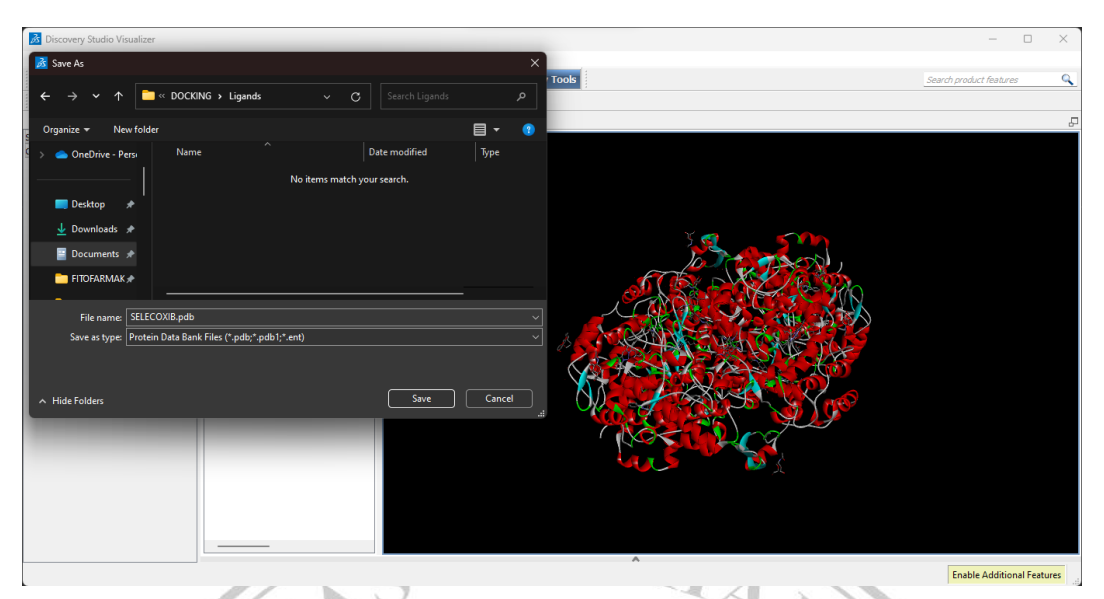

**Gambar 4. 17** Langkah Kedua dari Pemilihan Ligan

# **b. Pemilihan Protein Target**

1) Membuka *folder* PDB yang *didownload* di Discovery Studio (tampak gambar

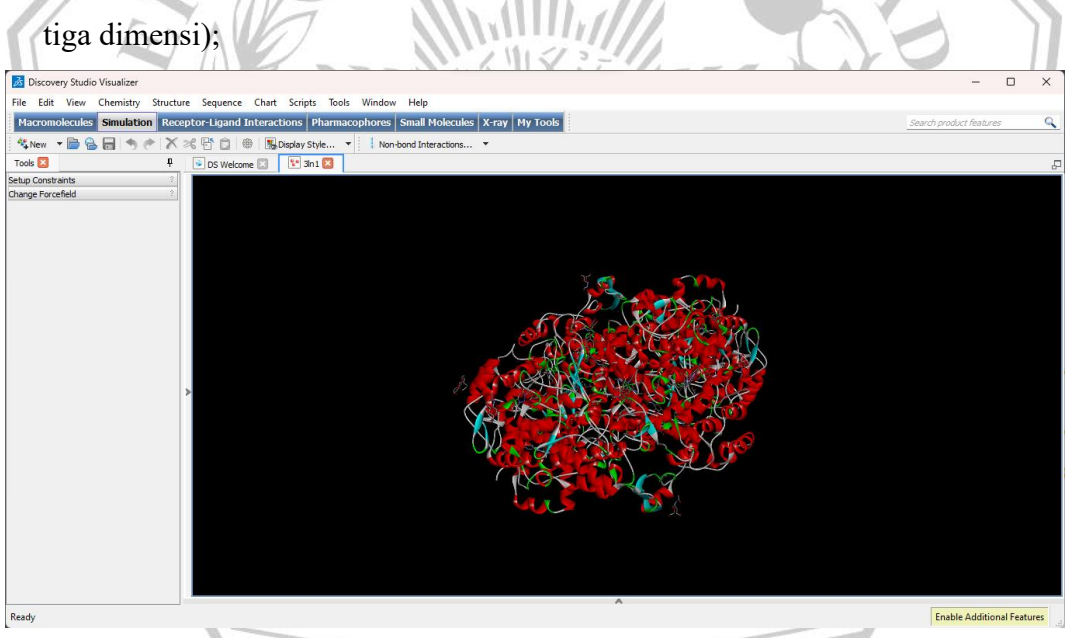

**Gambar 4. 18** Langkah Pertama dari Pemilihan Protein Target

2) Pada menu View, klik "Hierarcy", pilih unsur makromolekul yang sesuai;

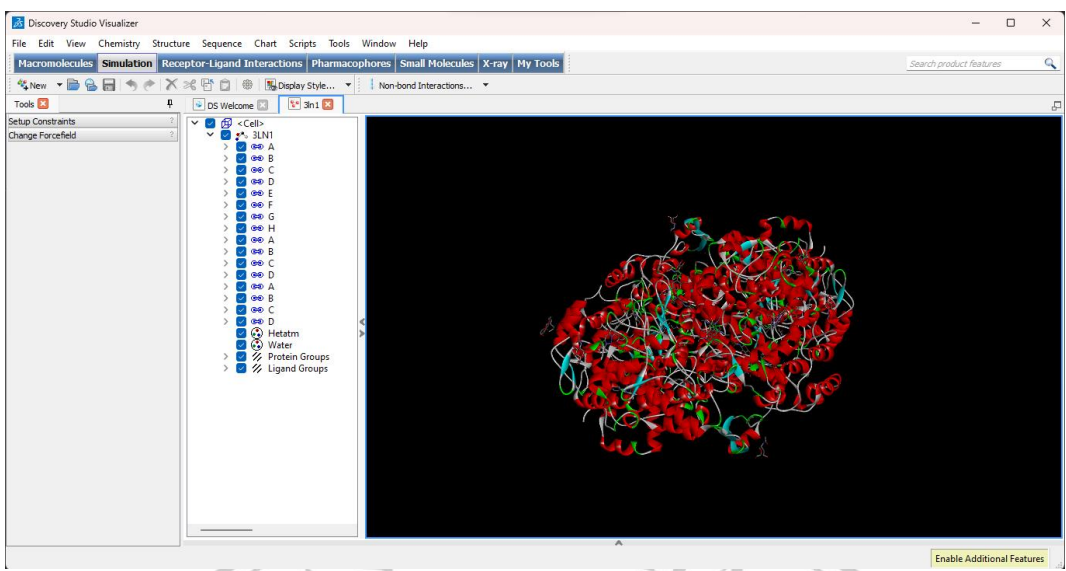

**Gambar 4. 19** Langkah Kedua dari Pemilihan Protein Target

3) Simpan makromolekul dan klik "Save As" lalu beri nama "PROTEIN" dengan

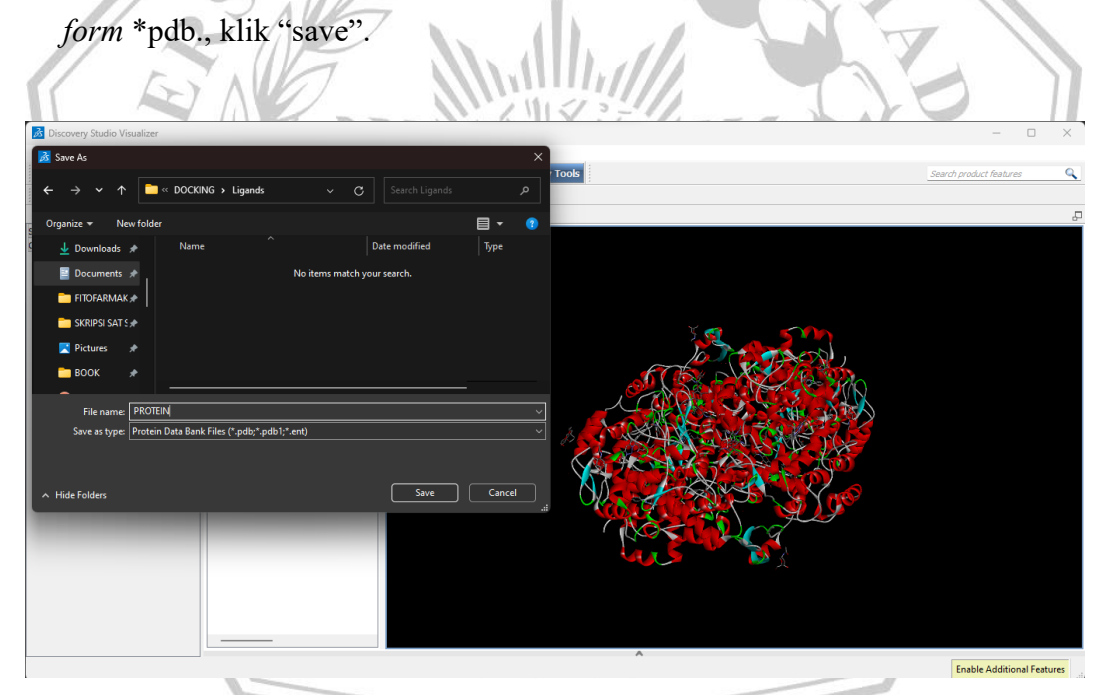

**Gambar 4. 20** Langkah Ketiga dari Pemilihan Protein Target

# **4.7.2.2 Preparasi Protein Target dan Ligan**

1) Gunakan akses Autodock PyRx;

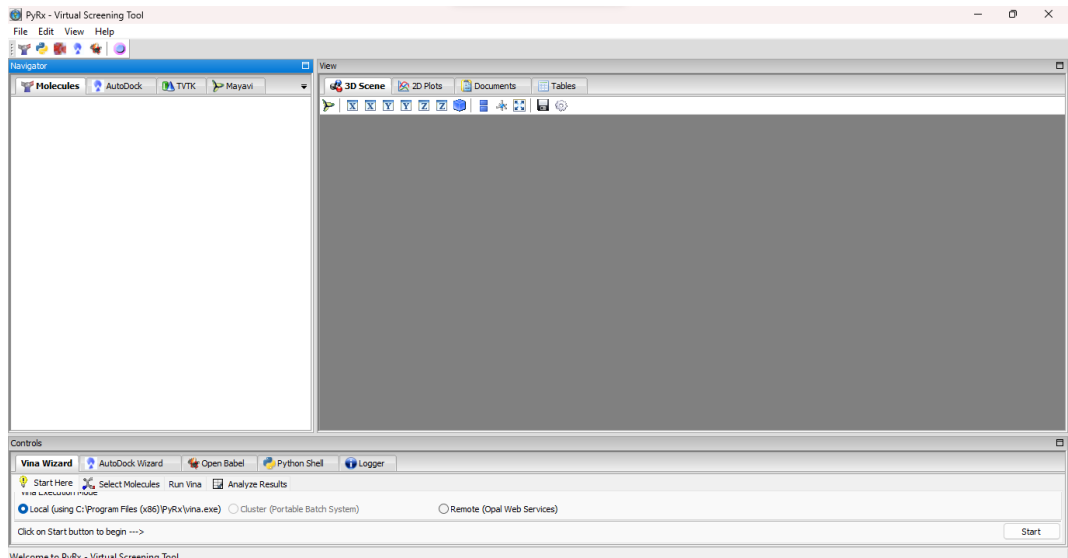

#### **Gambar 4. 21** Langkah Pertama dari Preparasi Ligan dan Protein and the

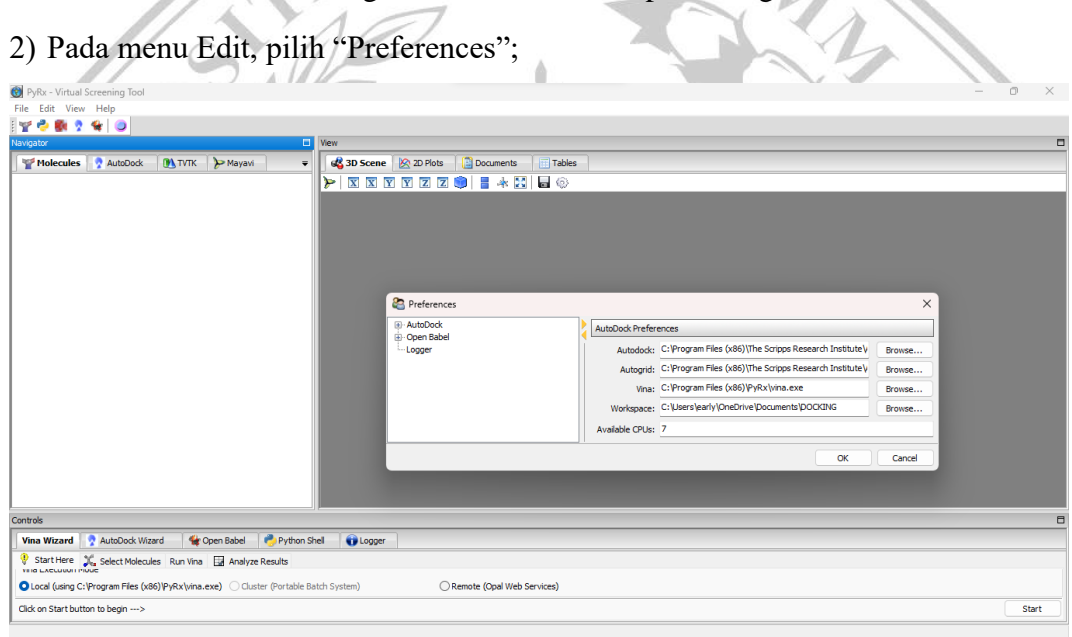

**Gambar 4. 22** Langkah Kedua dari Preparasi Ligan dan Protein

3) Pada kolom Preferences, ubah "Workspace" dengan klik Browse. Pilih tempat menyimpan hasil *docking*;

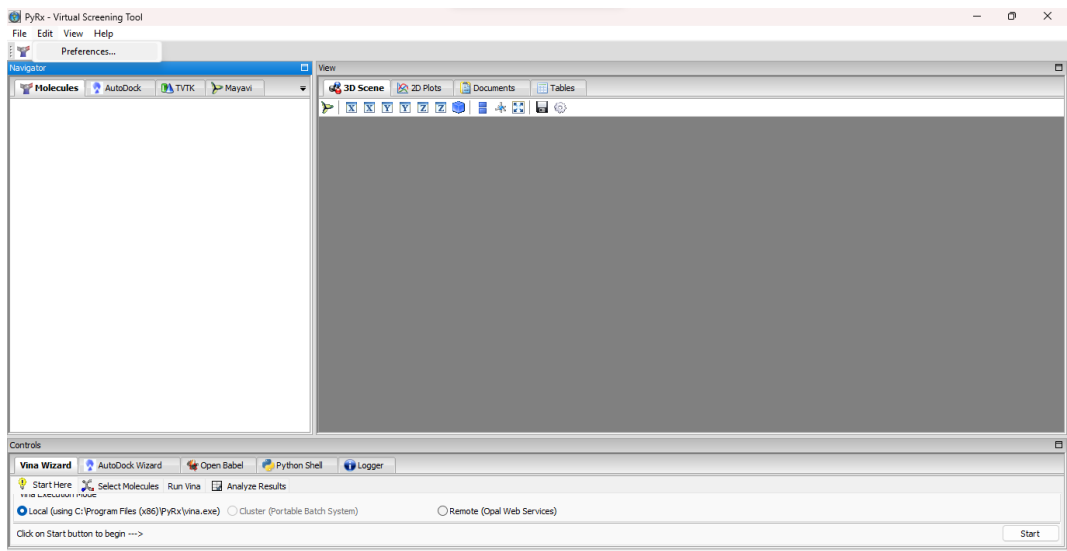

**Gambar 4. 23** Langkah Ketiga dari Preparasi Ligan dan Protein

4) Buka kerja Molecules, klik kanan dan klik "Load Molecule" → pilih *folder* "Protein" yang disiapkan;  $\bar{b}$ ЛV  $\bar{Z}$  $\lambda$ 

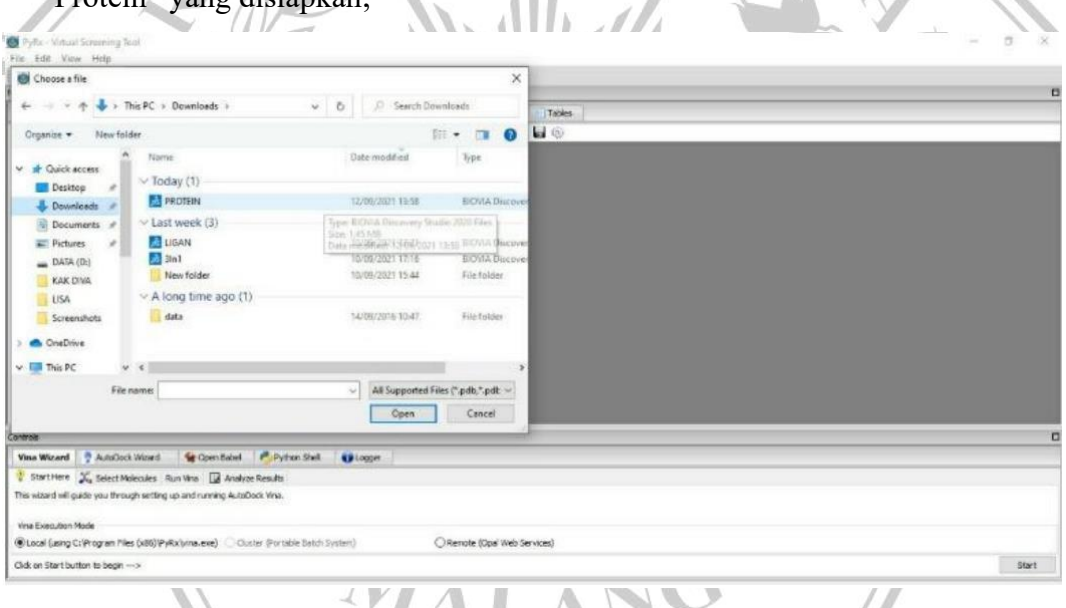

**Gambar 4. 24** Langkah Keempat dari Preparasi Ligan dan Protein

5) Klik kanan pada Protein di lembar kerja, klik Autodock lalu pilih "Make Macromolecules";

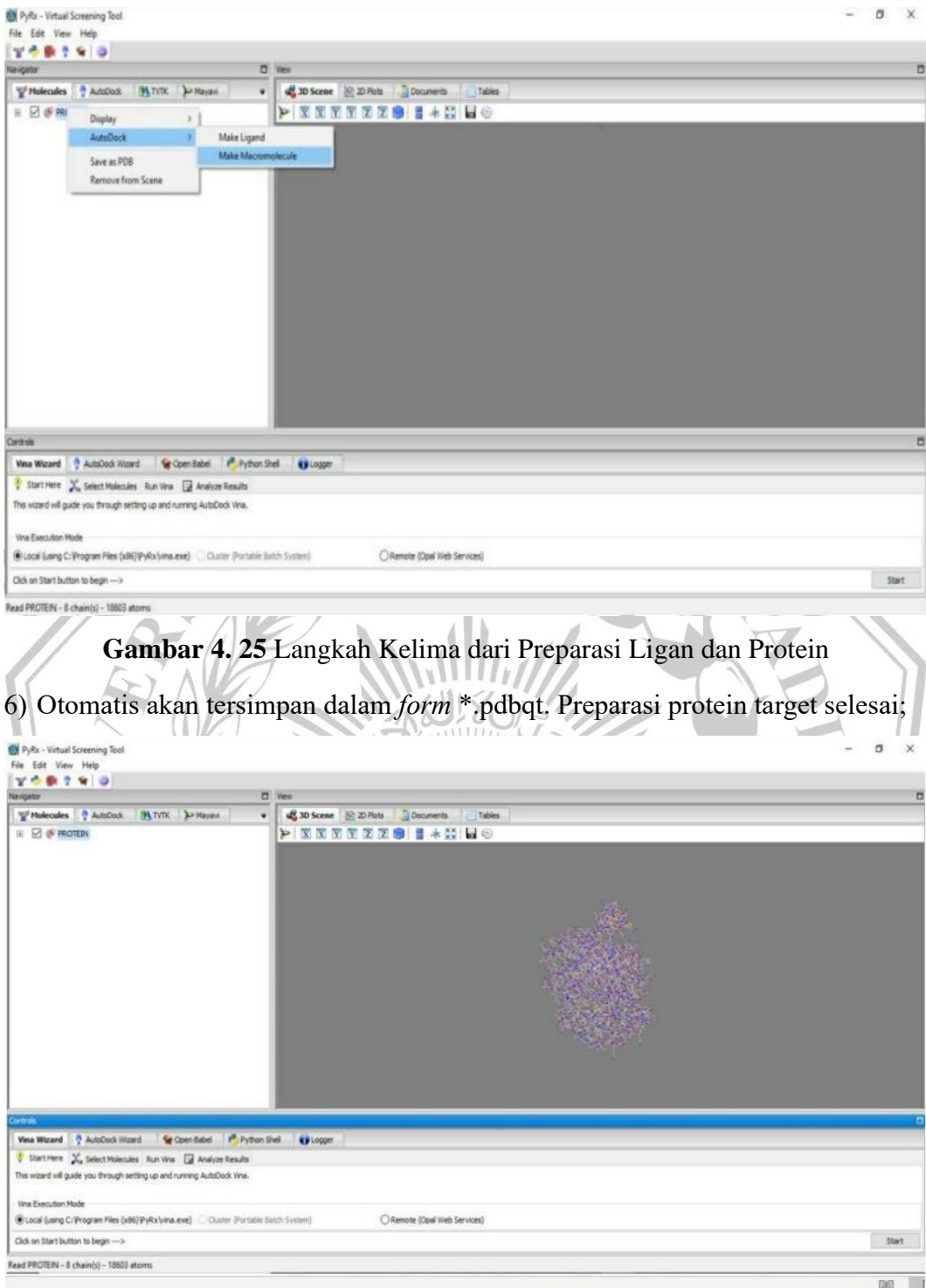

**Gambar 4. 26** Langkah Keenam dari Preparasi Ligan dan Protein

7) buka lembar kerja Molecules, klik kanan dan klik "Load Molecule"  $\rightarrow$  pilih *folder* "Ligand" yang disiapkan

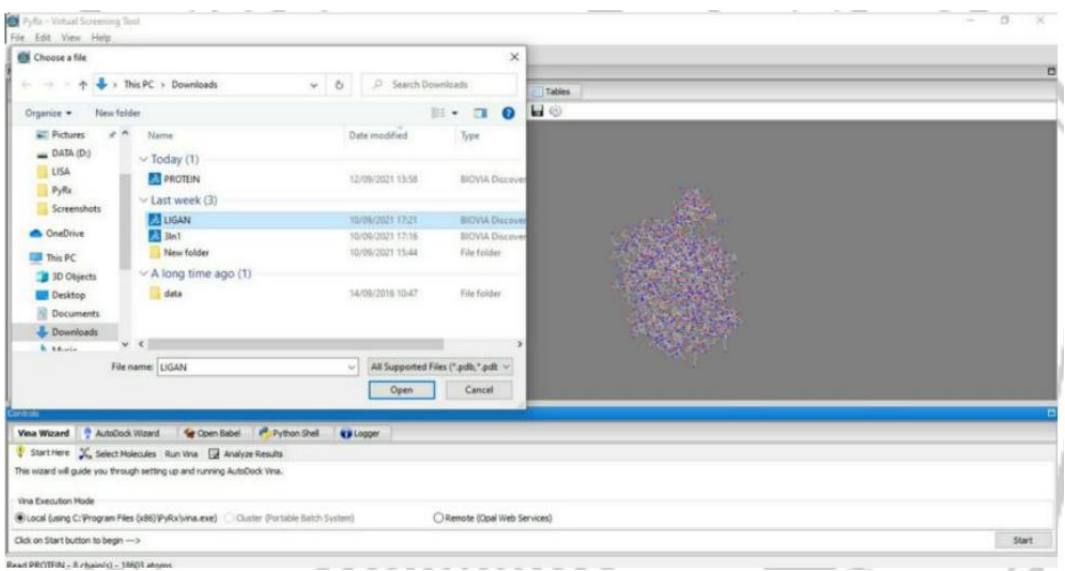

**Gambar 4. 27** Langkah Ketujuh dari Preparasi Ligan dan Protein

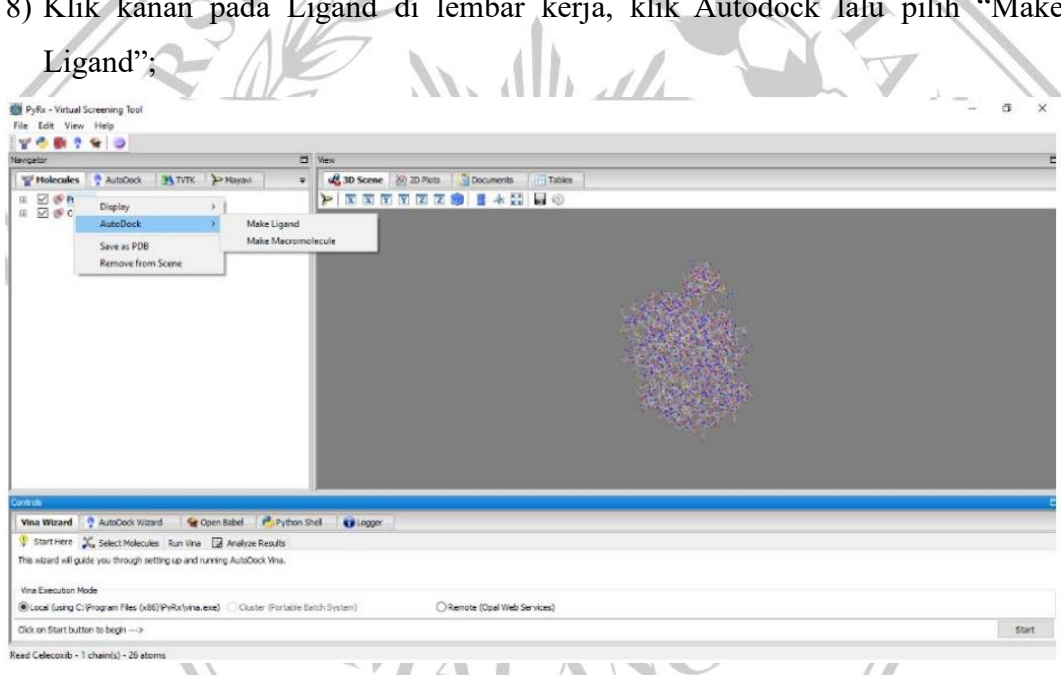

8) Klik kanan pada Ligand di lembar kerja, klik Autodock lalu pilih "Make

**Gambar 4. 28** Langkah Kedelapan dari Preparasi Ligan dan Protein

9) Otomatis tersimpan dalam *form* \*.pdbqt. Preparasi Ligand selesai.

# **4.7.2.3. Validasi Metode** *Docking*

Penelitian diawali dengan validasi metode, termasuk pengikatan celecoxib menggunakan reseptor yang disiapkan di Autodock 4.2.1. Metode ini dianggap sesui jika didapatkan panjang RMSD sebesar 2A. Validasi *docking* harus dilakukan agar memastikan bahwa metode tersebut dapat digunakan untuk merapatkan senyawa uji ke protein target. Di bawah ini adalah tahapan validasi metode docking:

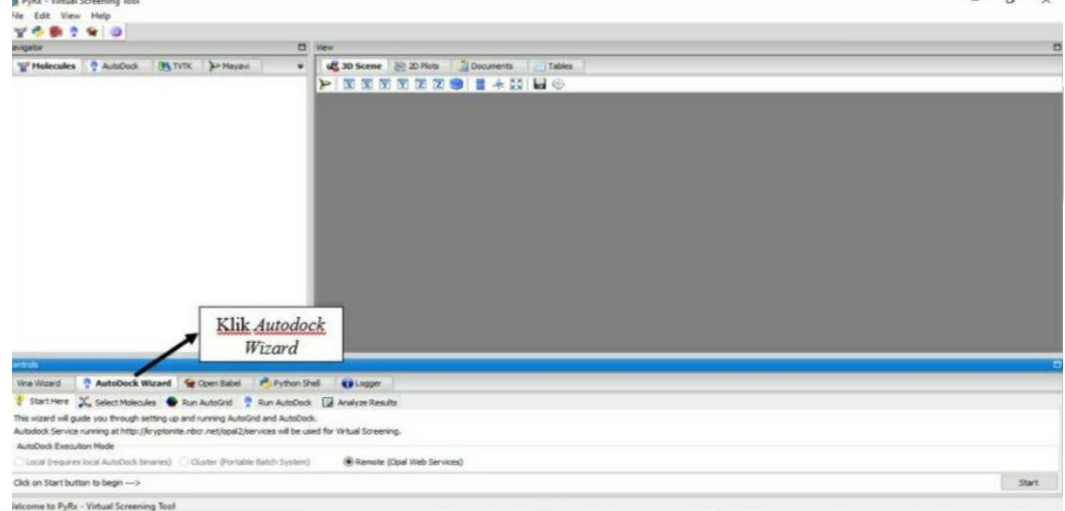

1) Menggunakan perangkat lunak PyRx (Autodock), klik Autodock Wizard;

**Gambar 4. 29** Langkah Pertama dari *Validasi Moleculer Docking*

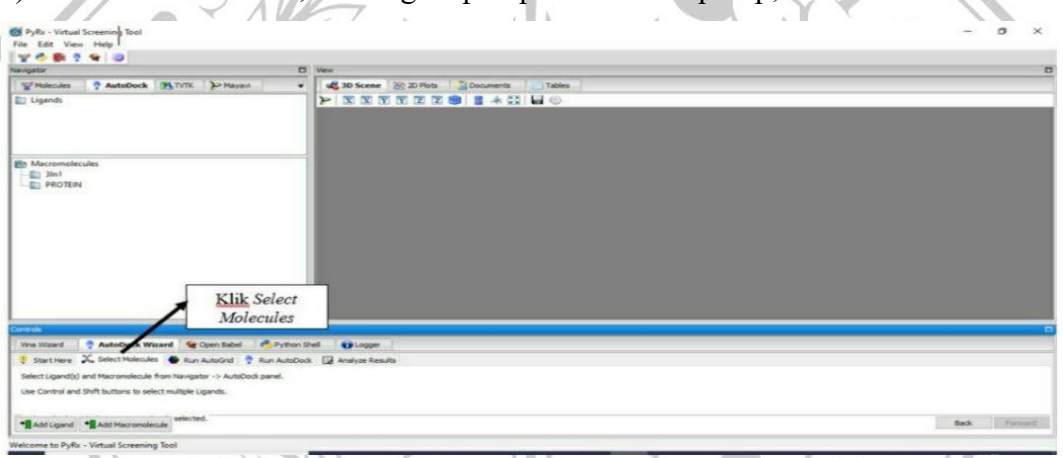

2) Pilih Select Molecul, klik Ligan. pdbqt dan Protein.pdbqt;

**Gambar 4. 30** Langkah Kedua dari Validasi *Moleculer Docking*

3) Pantau Autodock Panel mencantumkan Ligan dan protein (Ligan Selected dan Makromolecule Selected);  $\sqrt{2}$ 

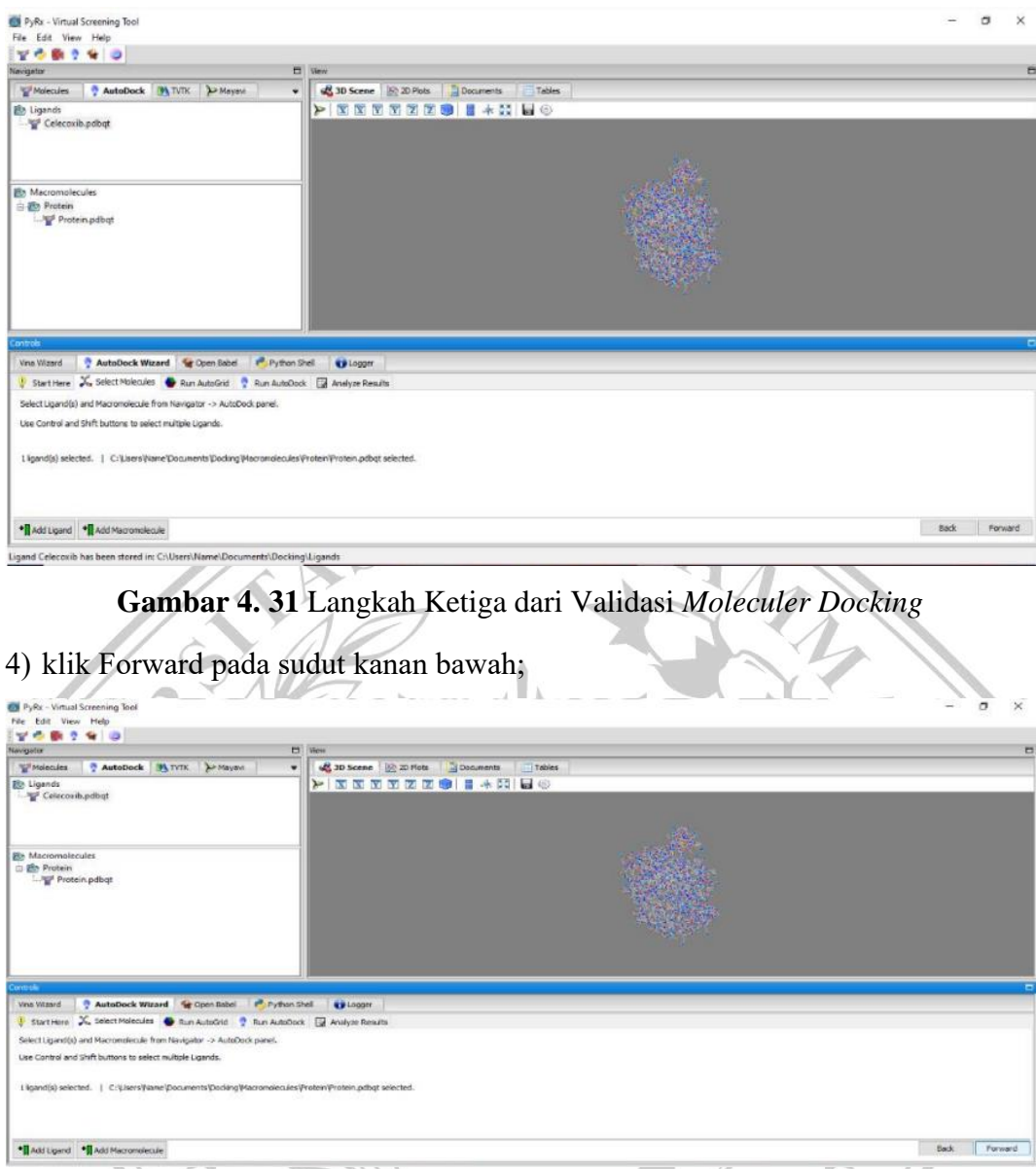

**Gambar 4. 32** Langkah Keempat dari Validasi *Moleculer Docking*

5) Pada kolom hasil 3 dimensi scene akan muncul kotak grid box;

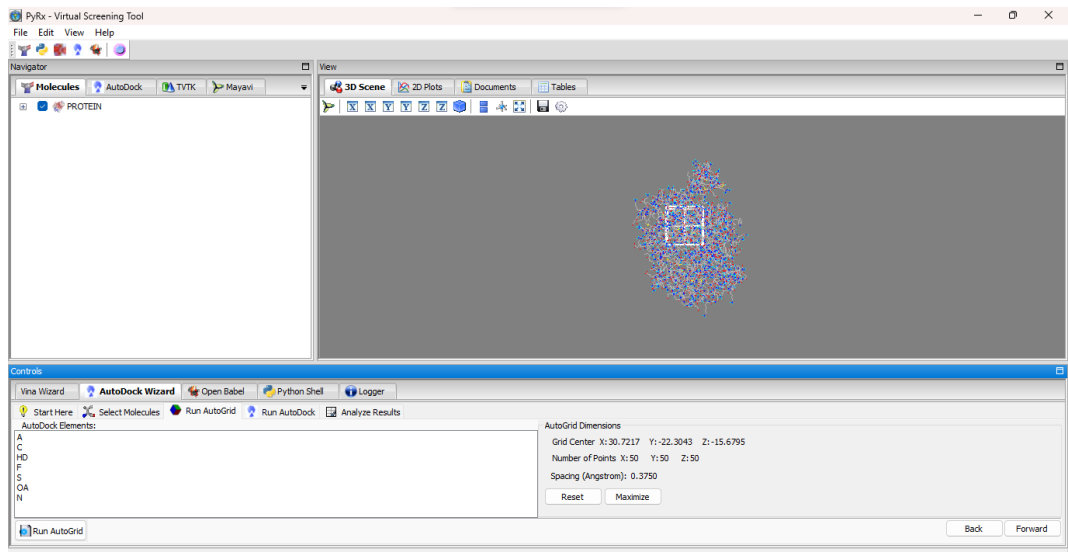

**Gambar 4. 33** Langkah Kelima dari Validasi *Moleculer Docking*

6) Atur grid box supaya terletak pada tengah ligan. Samakan angka pada "number

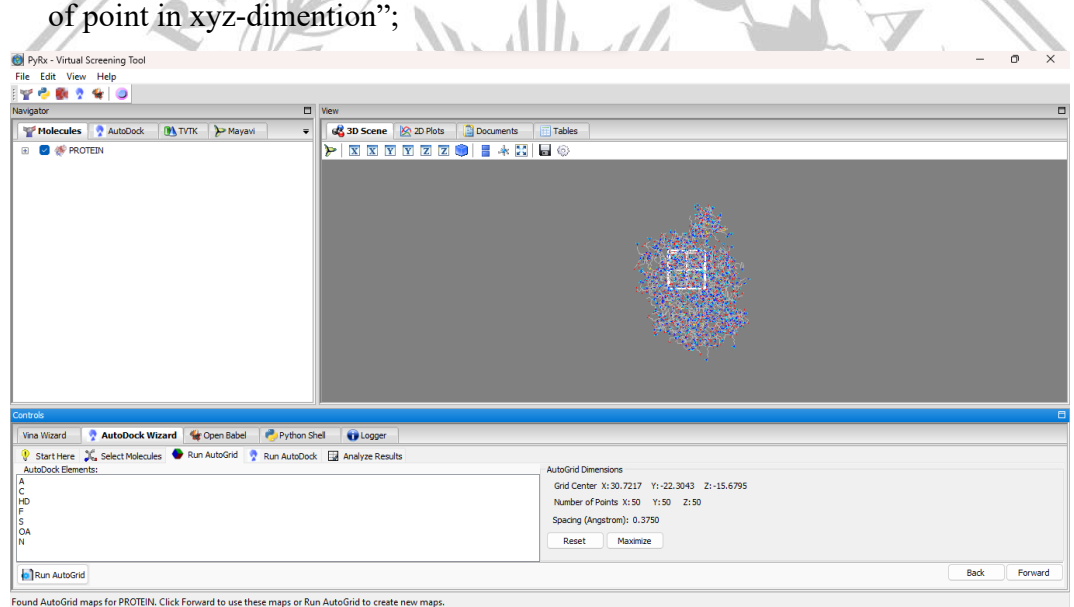

**Gambar 4. 34** Langkah Keenam dari Validasi *Moleculer Docking*

7) Klik Run AutoGrid hingga *docking* awal selesai;

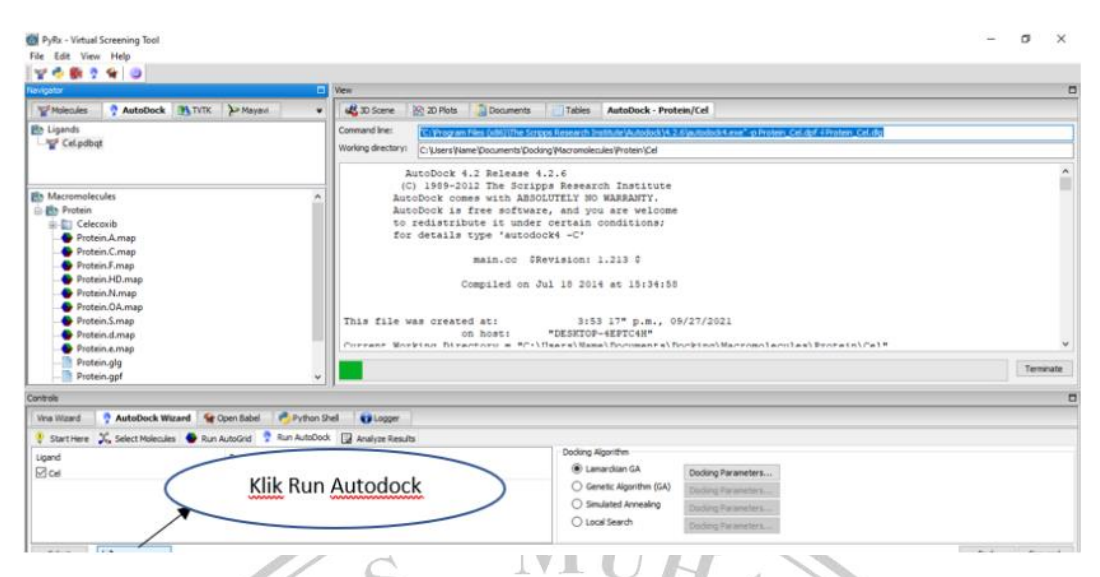

**Gambar 4. 35** Langkah Ketujuh dari Validasi *Moleculer Docking*

8) Setelah selesai *docking* awal klik Run Autodock, tunggu hinggga hasil *docking*; 9) Selanjutnya diperhatikan panjang RMSD dengan cara klik ikon structure lalu pilih RMSD All atoms. Validasi *docking* dilanjutkan jika jarak RMSD yaitu jarak rata-rata antara reference ke ligan hasil docking tidak lebih dari dari 2 A(Megantara, 2014).

| 708240                                                                |                          |                                   |                     |                      |              |                                                  |                                                                          |        |
|-----------------------------------------------------------------------|--------------------------|-----------------------------------|---------------------|----------------------|--------------|--------------------------------------------------|--------------------------------------------------------------------------|--------|
| Navigator                                                             | <b>D</b> Wew             |                                   |                     |                      |              |                                                  |                                                                          | $\Box$ |
| AutoDock W.TVTK PMayavi<br>Molecules<br>$\overline{\mathbf{v}}$       | 42 3D Scene   A 2D Plots |                                   |                     | Documents            | Tables       |                                                  |                                                                          |        |
| <b>B</b> Ligands                                                      | 36                       |                                   |                     | 国民 大胆国 もうの           |              |                                                  |                                                                          |        |
| Cel.pdbqt                                                             |                          | <b>Protein Celdla</b><br>$\times$ |                     |                      |              |                                                  |                                                                          |        |
|                                                                       |                          |                                   | <b>RMSD TABLE</b>   |                      |              |                                                  |                                                                          |        |
| <b>Eb</b> Macromolecules                                              |                          |                                   |                     |                      |              |                                                  |                                                                          |        |
| <b>Ein</b> Protein                                                    |                          |                                   |                     |                      |              |                                                  |                                                                          |        |
| <b>自動 Cel</b><br>Protein Cel.dlg                                      | Rank   Sub-              |                                   | Run                 | Binding              | Cluster      | Reference                                        | Grep                                                                     |        |
| Protein Cel.dpf                                                       |                          | Rank                              |                     | Energy               | <b>RMSD</b>  | <b>RMSD</b>                                      | Pattern                                                                  |        |
| in-Ell Celecoxib                                                      |                          |                                   | $\overline{a}$      | $-10.19$             | 0.00         | 0.94                                             | <b>RANKING</b>                                                           |        |
| Protein A map                                                         |                          |                                   | 4                   | $-10.13$             | 0.24         | 0.89                                             | <b>BANKING</b>                                                           |        |
| Protein.C.map<br>Protein F.map                                        |                          |                                   |                     | $-10.09$             | 0.33         | 0.77                                             | <b>RANKING</b>                                                           |        |
| Protein.HD.map                                                        |                          |                                   | 7                   | $-10.09$             | 0.41         | 0.80                                             | <b>RANKING</b>                                                           |        |
| Protein.N.map                                                         |                          | d.                                | 9<br>$\mathfrak{a}$ | $-10.06$<br>$-10.05$ | 0.42<br>0.54 | 0.76<br>0.90                                     | <b>RANKING</b><br>RANKING                                                |        |
| Protein.OA.map                                                        |                          | $\overline{2}$                    | 10                  | $-10.04$             | 0.46         | 0.89                                             | <b>RANKING</b>                                                           |        |
| Protein S.map                                                         |                          | R                                 | 5                   | $-10.03$             | 0.57         | 0.94                                             | <b>RANKING</b>                                                           |        |
| Protein.d.map                                                         |                          | 9                                 |                     | $-9.96$              | 0.44         | 0.82                                             | RANKING                                                                  |        |
| Protein.e.map                                                         |                          | 10                                | 6                   | $-9.95$              | 0.39         | 0.83                                             | <b>RANKING</b>                                                           |        |
| Protein.glg                                                           |                          |                                   |                     |                      |              |                                                  |                                                                          |        |
| Protein.gpf                                                           |                          |                                   |                     |                      |              |                                                  |                                                                          |        |
| Protein.maps.fld                                                      |                          |                                   |                     |                      |              |                                                  |                                                                          |        |
| Protein.maps.xyz                                                      |                          |                                   |                     |                      |              | INFORMATION ENTROPY ANALYSIS FOR THIS CLUSTERING |                                                                          |        |
| Protein pdbgt                                                         |                          |                                   |                     |                      |              |                                                  |                                                                          |        |
|                                                                       |                          |                                   |                     |                      |              |                                                  |                                                                          |        |
|                                                                       |                          |                                   |                     |                      |              |                                                  | Information entrony for this clustering = 0.00. (restal = 2.00 honorrow) |        |
|                                                                       | ż                        |                                   |                     |                      |              |                                                  |                                                                          |        |
| Controls                                                              |                          |                                   |                     |                      |              |                                                  |                                                                          |        |
|                                                                       |                          |                                   |                     |                      |              |                                                  |                                                                          |        |
| AutoDock Wizard for Open Babel Pa Python Shel O Logger<br>Vine Wizard |                          |                                   |                     |                      |              |                                                  |                                                                          |        |
| 88.<br>$\Delta \mathbf{r}$                                            | $m + 1 - n - n$          |                                   |                     |                      |              |                                                  |                                                                          |        |

**Gambar 4. 36** Langkah Kesembilan dari Validasi *Moleculer Docking*

#### **4.7.2.4** *Docking* **Senyawa Uji**

y<br>Rx - Virtual Screenii<br>Edit - View - Helo

Pengujian lanjutan dari metode *docking* yaitu penambatan atau *docking* senyawa turunan asam 5-bromo-O-benzoil salisilat (1) dengan senyawa banding berupa protein target. *Docking* dilakukan menggunakan parameter Genetic Algoritma run = 100, angka evaluasi maksimal = 500.000, besaran posisi = 150, dan maksimal generasi = 27.000. Di bawah ini adalah tahapan - tahapannya:

A

1) Buka lembar kerja Molecules, klik kanan, klik "Load Molecule" → pilih *folder* senyawa yang sudah disimpan;

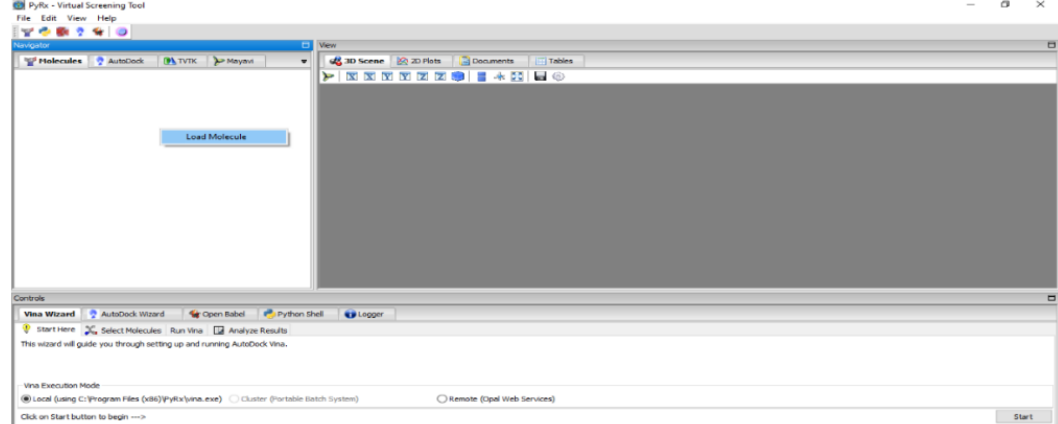

**Gambar 4. 37** Langkah Pertama dari *Docking* Senyawa Uji

2) Pada senyawa uji di klik kanan, klik Autodock dan pilih Make Ligand;

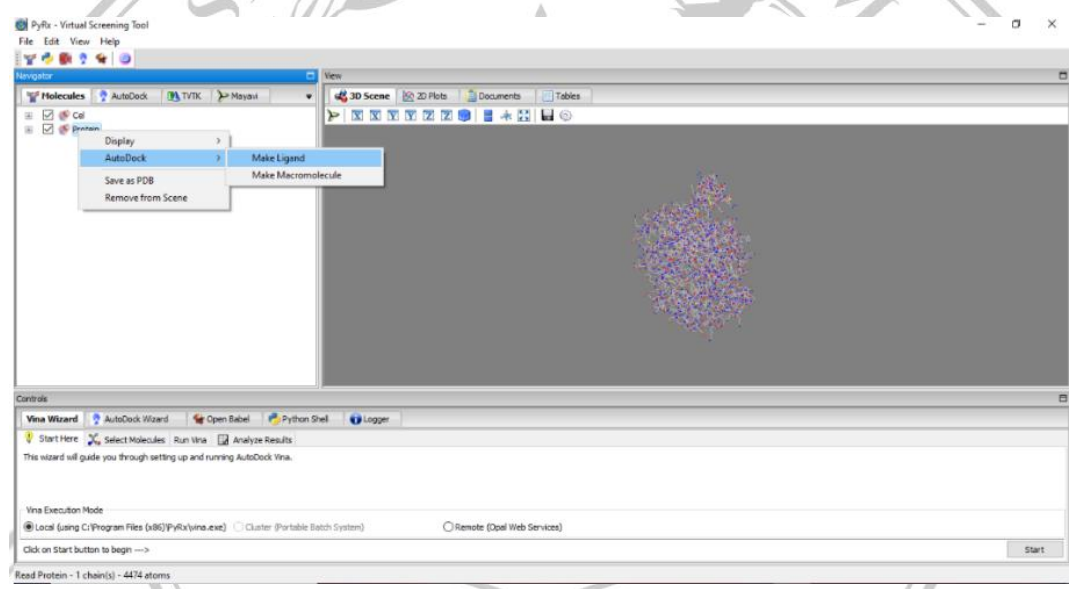

**Gambar 4. 38** Langkah Kedua dari *Docking* Senyawa Uji

- 3) Otomatis tersimpan dalam *form*\*.pdbqt. Preparasi senyawa uji selesai;
- 4) Buka lembar kerja Autodock klik Autodock Wizard, klik Select Molecules. Pilih *folder* senyawa uji dan protein target untuk di *docking*. Selanjutnya klik Forward yang terletak di sudut kanan bawah;

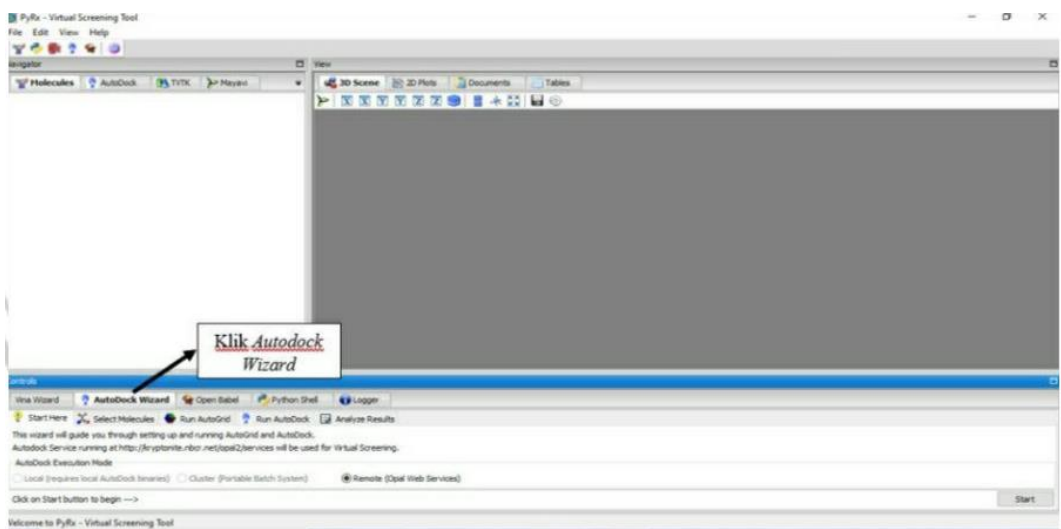

#### **IVIL Gambar 4. 39** Langkah Keempat dari *Docking* Senyawa Uji

5) AutoGrid telah diatur pada proses AutoGrid, lalu pada *docking* cukup klik Forward lagi yang terletak di sudut kanan bawah;

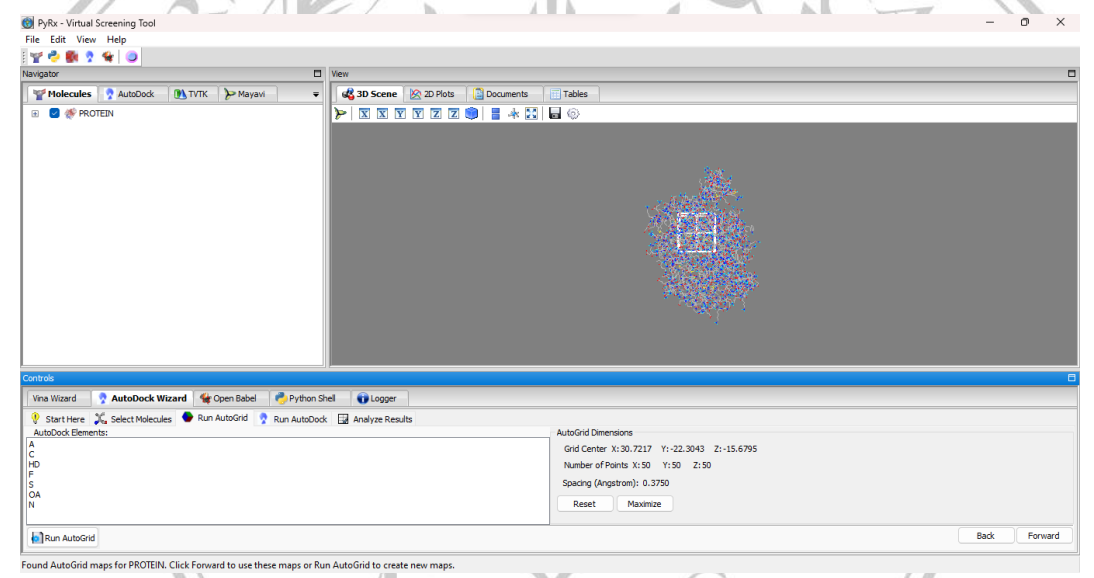

**Gambar 4. 40** Langkah Kelima dari *Docking* Senyawa Uji

6) Atur parameter *docking*. Klik Genetic Algorithme, klik *Docking* Parameter. Ubah number of GA-runs ke 100 dan pada Maksimum Number Of Energy Evaluations ke medium. Kemudian klik Lamarckian GA dan klik Run Autodock pada bagian sudut kiri bawah.

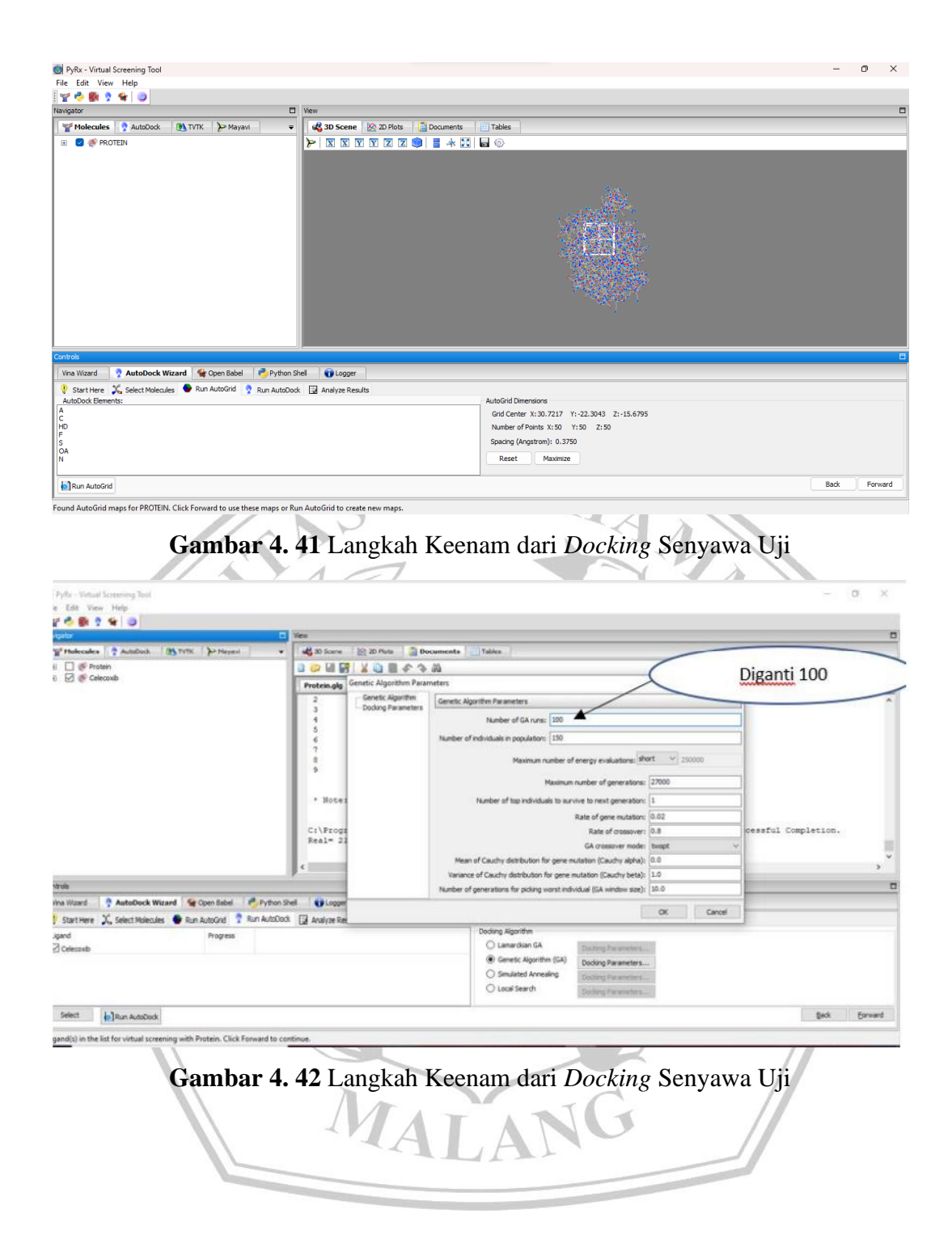

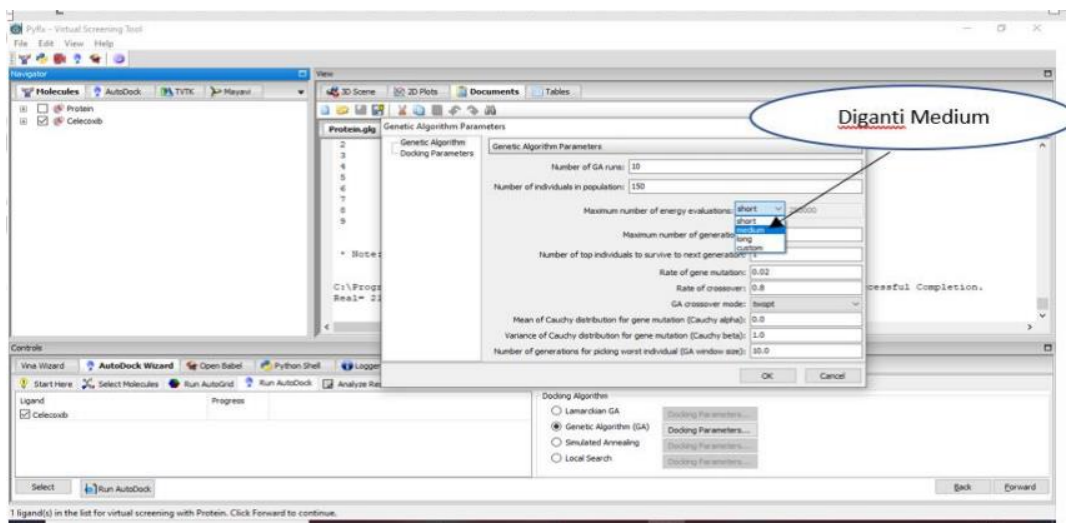

**Gambar 4. 43** Langkah Keenam dari *Docking* Senyawa Uji

# **4.7.2.5 Analisis Hasil** *Docking*

Pengamatan hasil *docking* senyawa turunan asam 5-bromo-O-benzoil salisilat (1) dan senyawa pembanding dapat melalui program Autodock PyRx seri 0,8. Di bawah ini adalah tahapan - tahapannya:

1) Buka lembar kerja Autodock, pilih *folder* hasil *docking* senyawa dengan *form*\*.dlg;

| File Edit View Help                                                                                                    |                             |                                                                                                    |                                                                                        |                                                                                                    |       |  |  |  |
|----------------------------------------------------------------------------------------------------|-----------------------------|----------------------------------------------------------------------------------------------------|----------------------------------------------------------------------------------------|----------------------------------------------------------------------------------------------------|-------|--|--|--|
| 708190                                                                                                    |                             |                                                                                                    |                                                                                        |                                                                                                    |       |  |  |  |
| <b>Varigator</b>                                                                                                    | $-$ Vew                     |                                                                                                    |                                                                                        |                                                                                                    |       |  |  |  |
| <b>W</b> Molecules                                                                                                    | AutoDock DLTVTK A Mayavi    | LE 30 Scene 20: 20 Plots Documents Tables                                                                                                    |                                                                                        |                                                                                                    |       |  |  |  |
| En Ligands                                                                                                    |                             | <b>BORD 20000</b>                                                                                                    |                                                                                        |                                                                                                    |       |  |  |  |
| Little Cel.pdbqt                                                                                                    |                             | <b>Protein Celdla</b><br>×.                                                                                                    |                                                                                        |                                                                                                    |       |  |  |  |
| <b>Eb Macromolecules</b><br><b>SHE Protein</b><br>白勘 Cel<br>rotein Celu<br>Protein Cel.dpf<br>$\pm$ $\Box$ Celecoxib<br>Protein.A.map<br>Protein, C.map<br>Protein.F.map<br>Protein.HD.map<br>Protein.N.map<br>Protein.OA.map<br>Protein.S.map<br>Protein.d.map<br>$\mathbf{a}$ |                             | AutoDock 4.2 Release 4.2.6<br>(C) 1989-2012 The Scripps Research Institute<br>AutoDock comes with ABSOLUTELY NO WARRANTY.<br>AutoDock is free software, and you are welcome<br>to redistribute it under certain conditions:<br>for details type 'autodock4 -C'<br>This file was created at:<br>on host:<br>Pilih Docking senyawa | main.co SRevision: 1.213 0<br>Compiled on Jul 18 2014 at 15:34:58<br>"DESKTOP-4EPTC4H" | 3:53 17" p.m., 09/27/2021<br>Current Morking Directory = "C:\Users\Name\Documents\Docking\Macromolecules\Protein\Ce1" |       |  |  |  |
| Controls                                                                                                    |                             | format .glg                                                                                                    |                                                                                        |                                                                                                    |       |  |  |  |
|                                                                                                    |                             |                                                                                                    |                                                                                        |                                                                                                    |       |  |  |  |
| AutoDock Wizard & Open                                                                                                    |                             |                                                                                                    |                                                                                        |                                                                                                    |       |  |  |  |
| Wrus Wizard<br>Start Here X, Select Molecules C Run AutoGrid                                                                                                    |                             |                                                                                                    |                                                                                        |                                                                                                    |       |  |  |  |
| View: No filter                                                                                                    | Results: All 0 items<br>wii |                                                                                                    |                                                                                        |                                                                                                    | 国民团委会 |  |  |  |

**Gambar 4. 44** Langkah Pertama dari Analisis Hasil *Docking*

2) Tekan Autodock Wizard dan klik Analyze result. Klik insert new items, pilih *folder* \*.dlg hasil *docking* senyawa uji disimpan pada folder penyimpanan hasil *docking*;

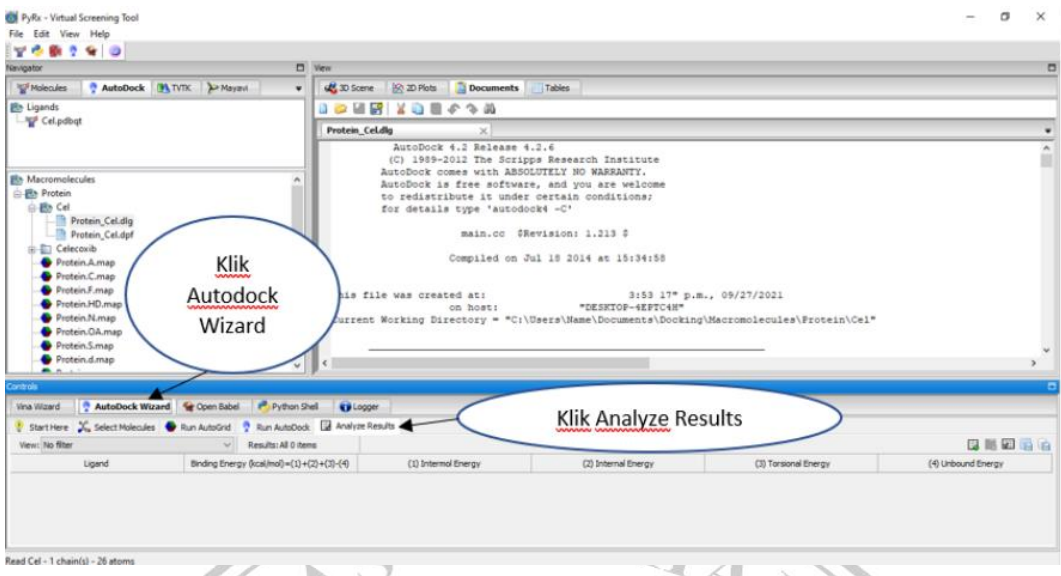

- **Gambar 4. 45** Langkah Kedua dari Analisis Hasil *Docking*
- 3) Data clustering dilihat melalui data dari *folder docking* parameter.dlg yang diperlihatkan pada Autodock;

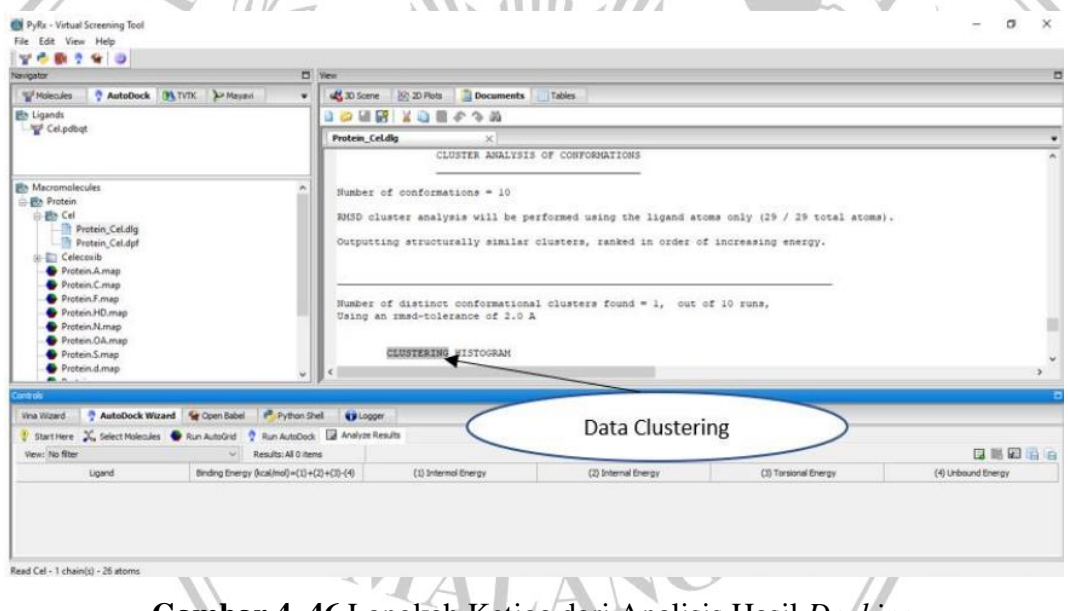

**Gambar 4. 46** Langkah Ketiga dari Analisis Hasil *Docking*

4) Data yang dipilih yaitu data dengan total cluster terbanyak atau tertinggi, dan energi terkecil. Apabila data yang memiliki total cluster tertinggi jumlah energinya lebih besar dibandingkan data dengantotal cluster yang lebih kecil, maka data yang dipilih yaitu data cluster tertinggi;

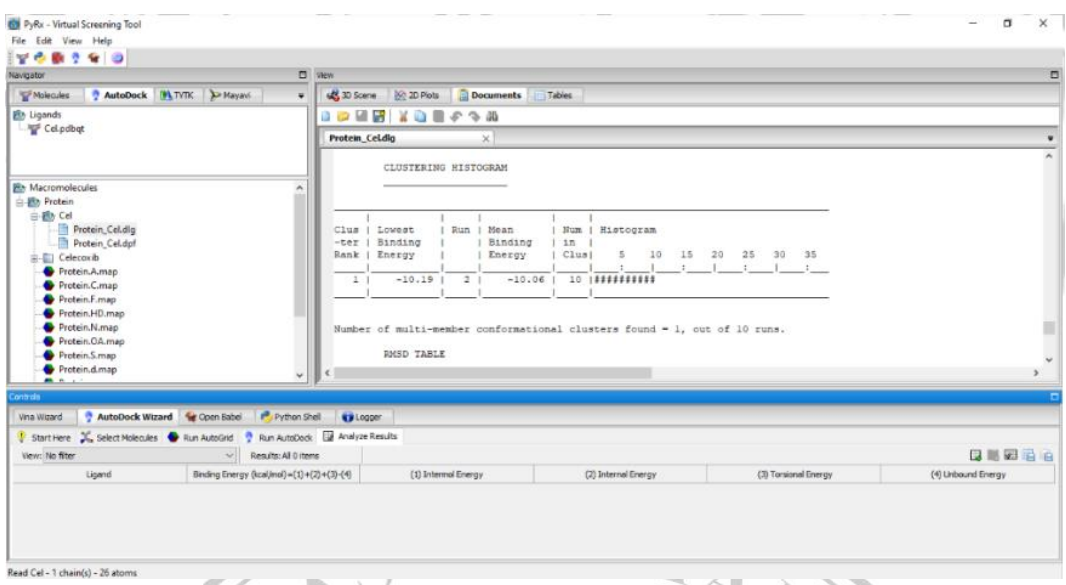

**Gambar 4. 47** Langkah Keempat dari Analisis Hasil *Docking*

5) Simpan data dalam format \*.sdf.

# **4.7.2.6 Visualisasi Hasil** *Docking*

Visualisasi hasil *docking* dapat melalui akses Proteins.plus web server yang bertujuan dalam menilai interaksi ligan uji pada protein target secara dua dimensi dan tiga dimensi. Di bawah ini adalah tahapan - tahapannya: 1) Gunakan web server Proteins.plus;

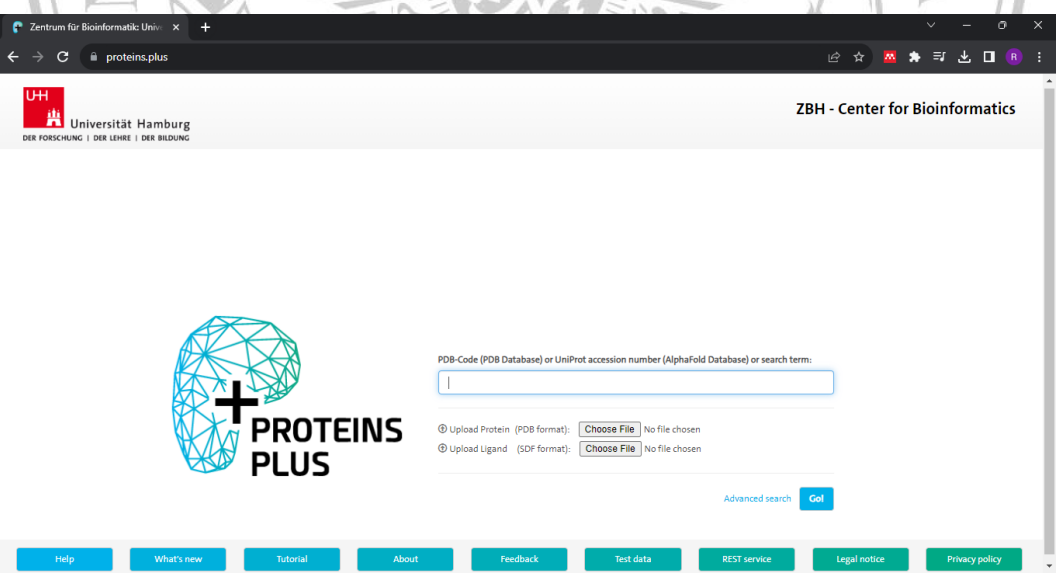

**Gambar 4. 48** Langkah Pertama dari Visualisasi Hasil *Docking*

2) *Impor* protein target format \*.pdb dan *folder* senyawa uji terpilih *form*\*.sdf;

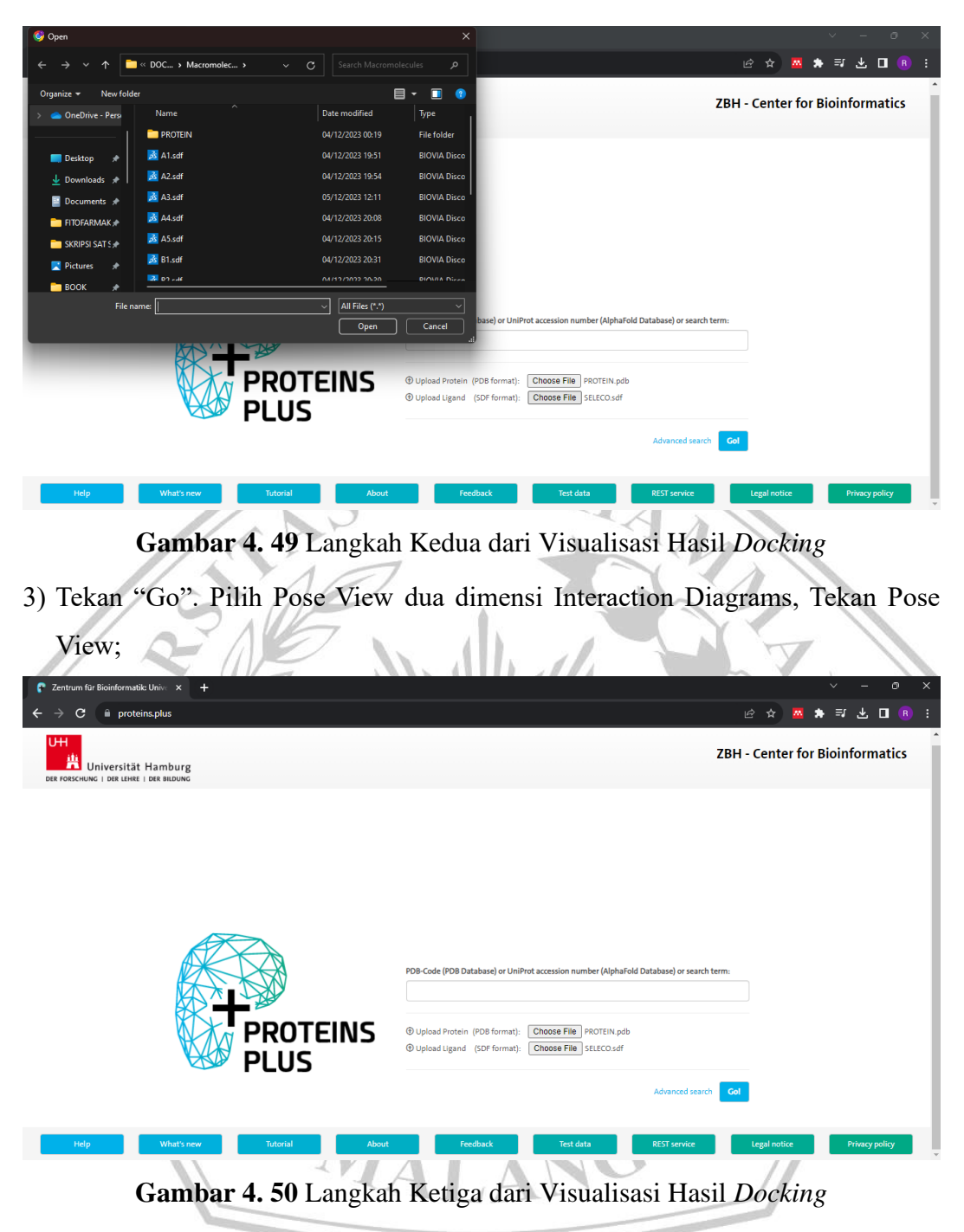

4) Tekan structure ligand, tekan calculate, tunggu structure dua dimensi dari ligand yang dipilih;

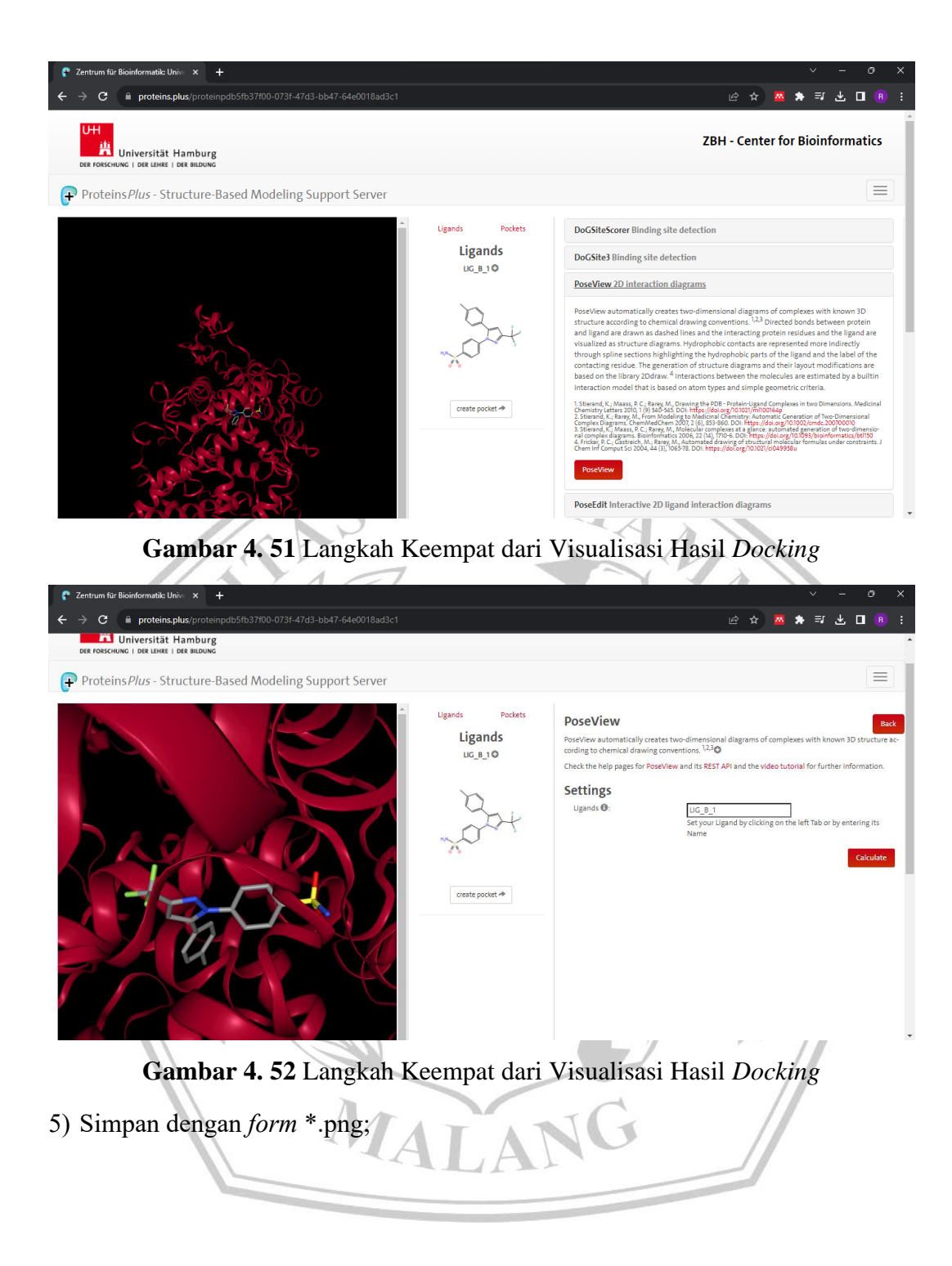

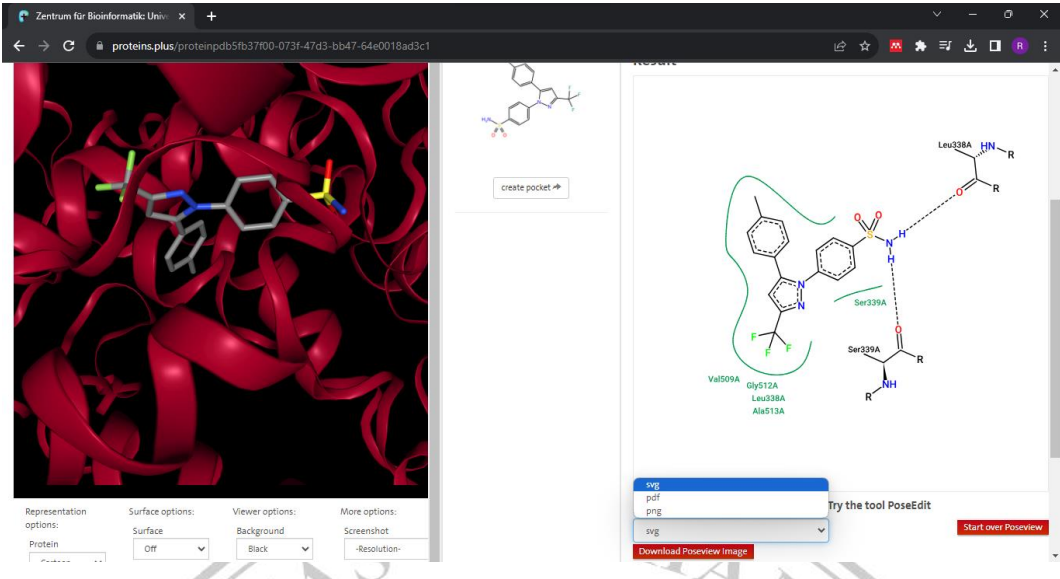

**Gambar 4. 53** Langkah Kelima dari Visualisasi Hasil *Docking*

6) Untuk menilai gambar dalam tiga dimensi, ligan diputar sampai terlihat jelas;

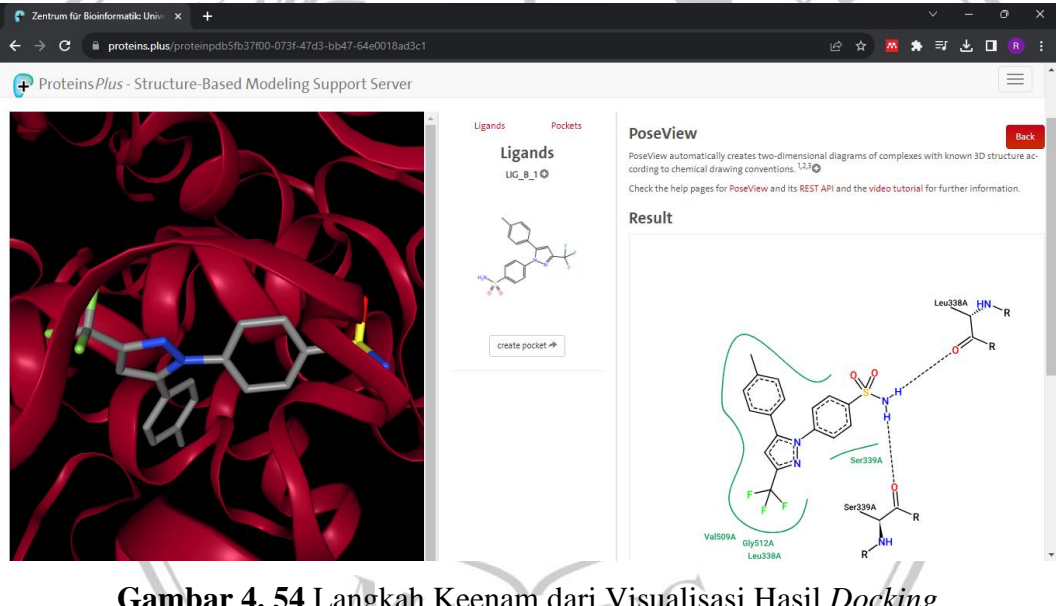

**Gambar 4. 54** Langkah Keenam dari Visualisasi Hasil *Docking* 7) Lalu klik screenshoot pilih "original 1x".

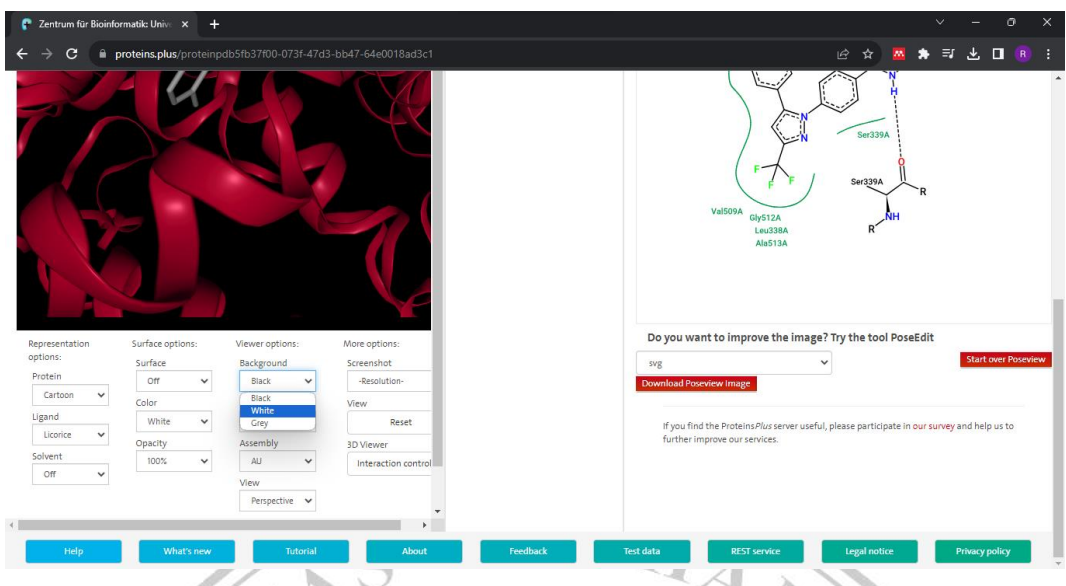

**Gambar 4. 55** Langkah Ketujuh dari Visualisasi Hasil *Docking*

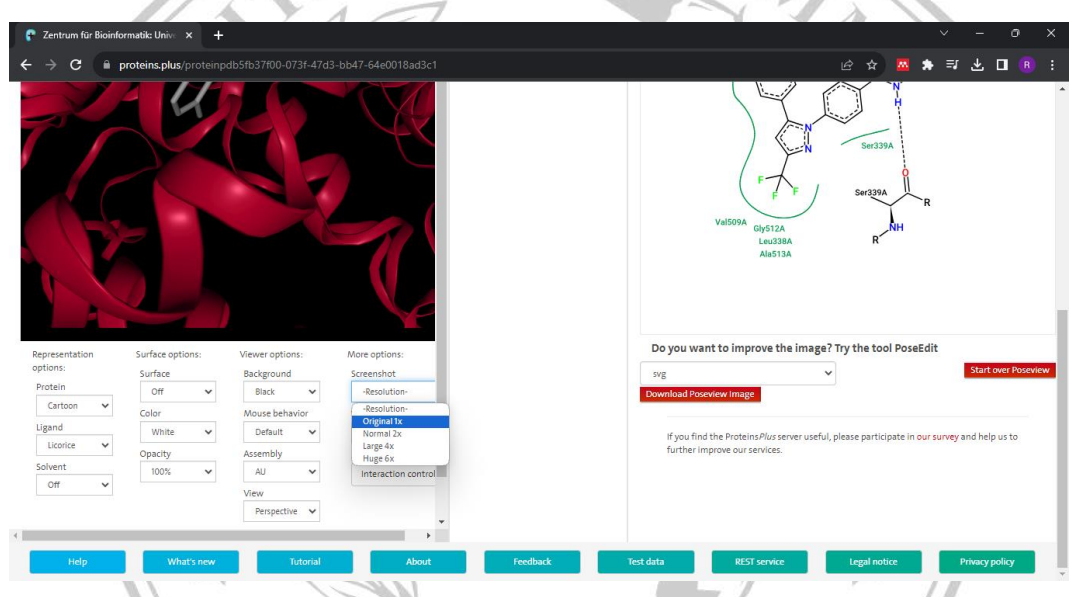

**Gambar 4. 56** Langkah Ketujuh dari Visualisasi Hasil *Docking*

# **4.7.3 Prediksi Sifat Farmakokinetik dan Toksisitas (ADMET)**

Prediksi sifat fisikokimia berupa Berat molekul (BM), logaritma koefisien partisi oktanol/air (Log P), akseptor ikatan hidrogen (HBA) dan donor ikatan hidrogen (HBD) dengan bantuan server web pkCSM. Prediksi sifat farmakokinetik (ADME) serta toksisitas senyawa yang berasal dari asam 5-bromo-O-benzoil salisilat (1) juga dilakukan menggunakan server web pkCSM. Di bawah ini adalah tahapan - tahapannya:

1) Menggambar struktur kimia dua dimensi senyawa turunan asam 5-bromo-Obenzoil salisilat (1) dan senyawa induk melalui akses Marvin Sketch 20.19;

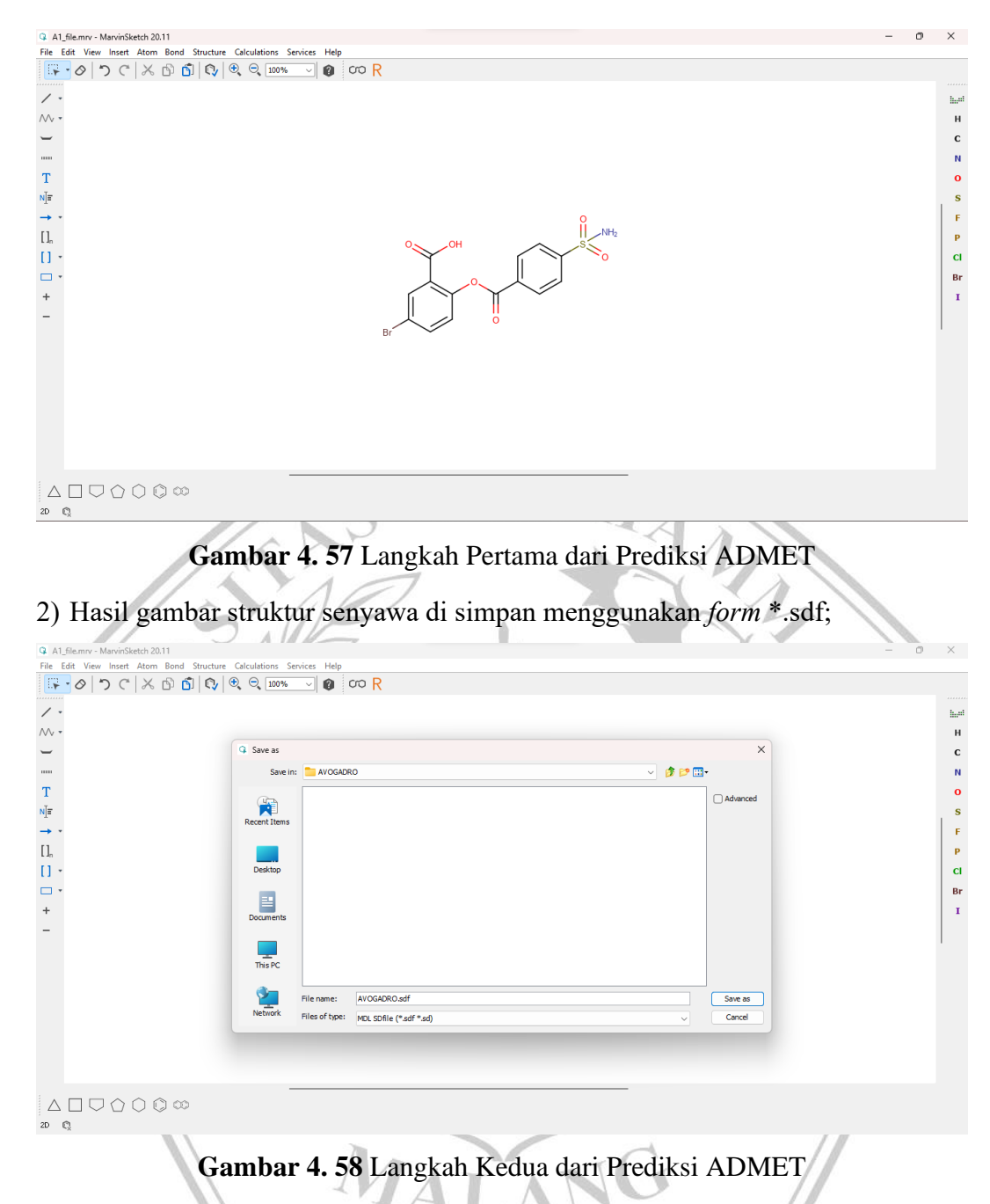

3) *Folder* yang disimpan format \*.sdf. *diimpor* ke Avogadro software untuk mengganti struktur tiga dimensi; Simpan struktur dalam format \*.pdb;

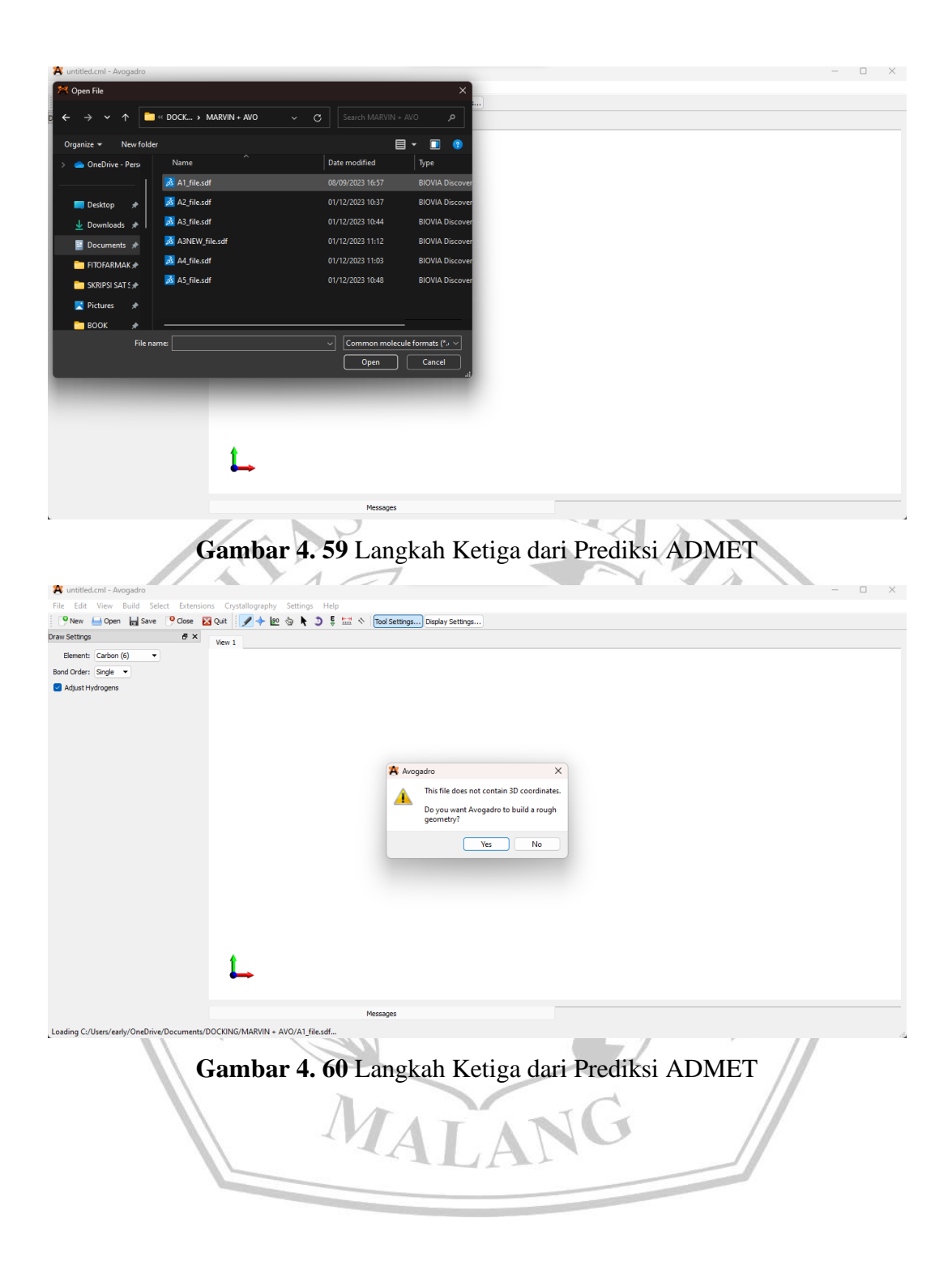

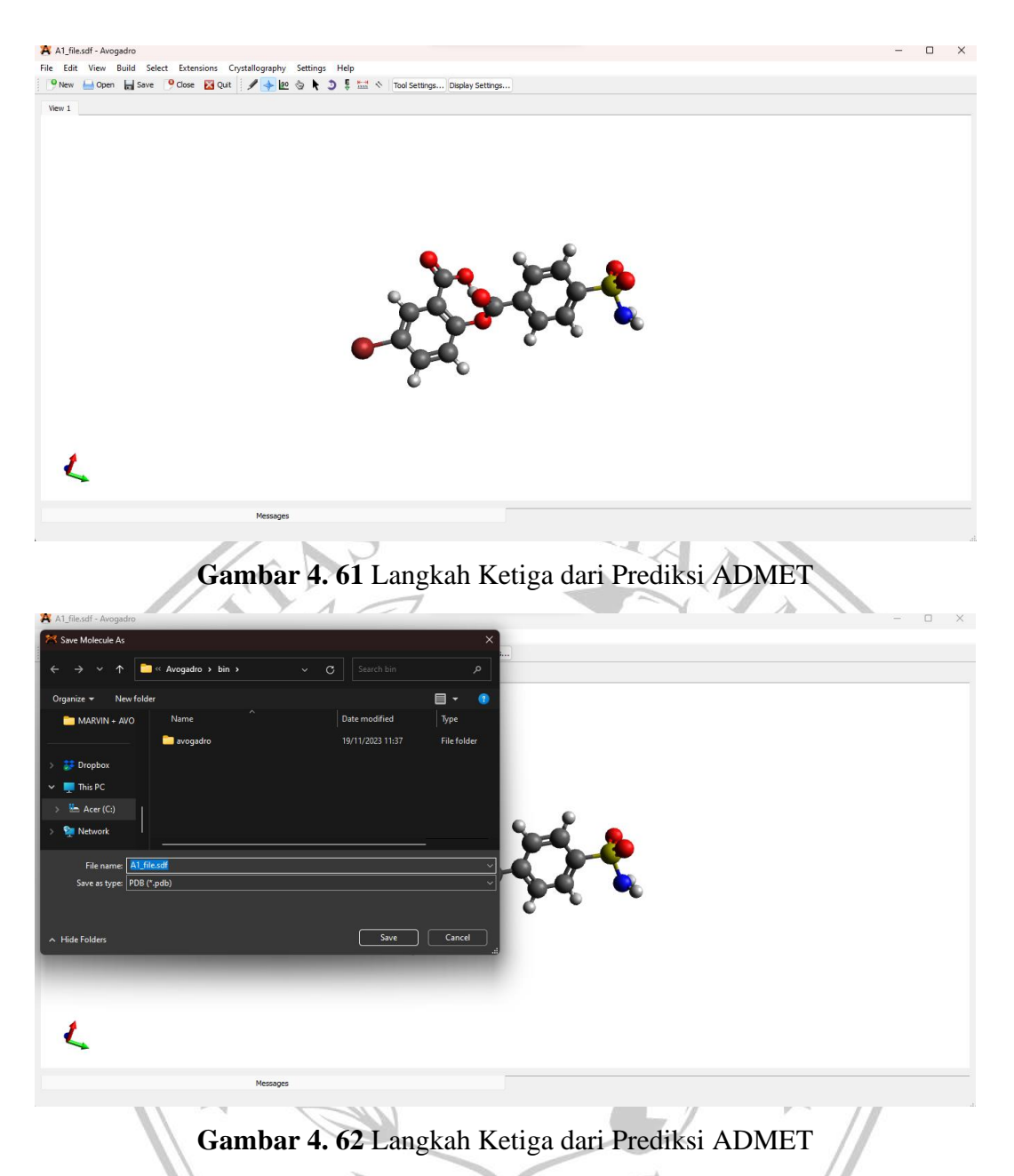

4) Sebelum melanjutkan pkCSM web server, harus merubah data SD *file* kedalam SMILES dengan bantuan akses Online SMILES Translator (https://cactus.nci. nih.gov/translate/);

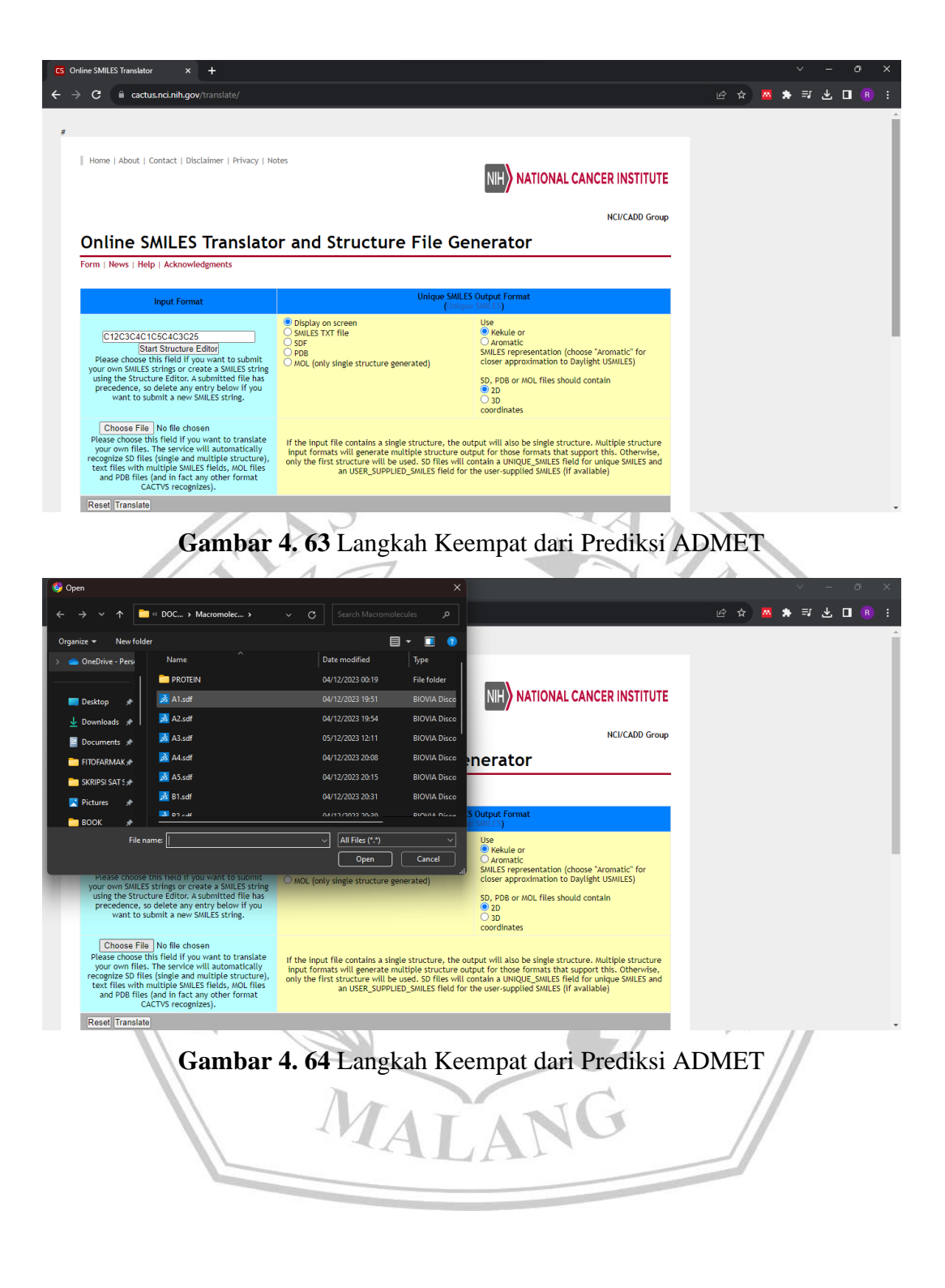

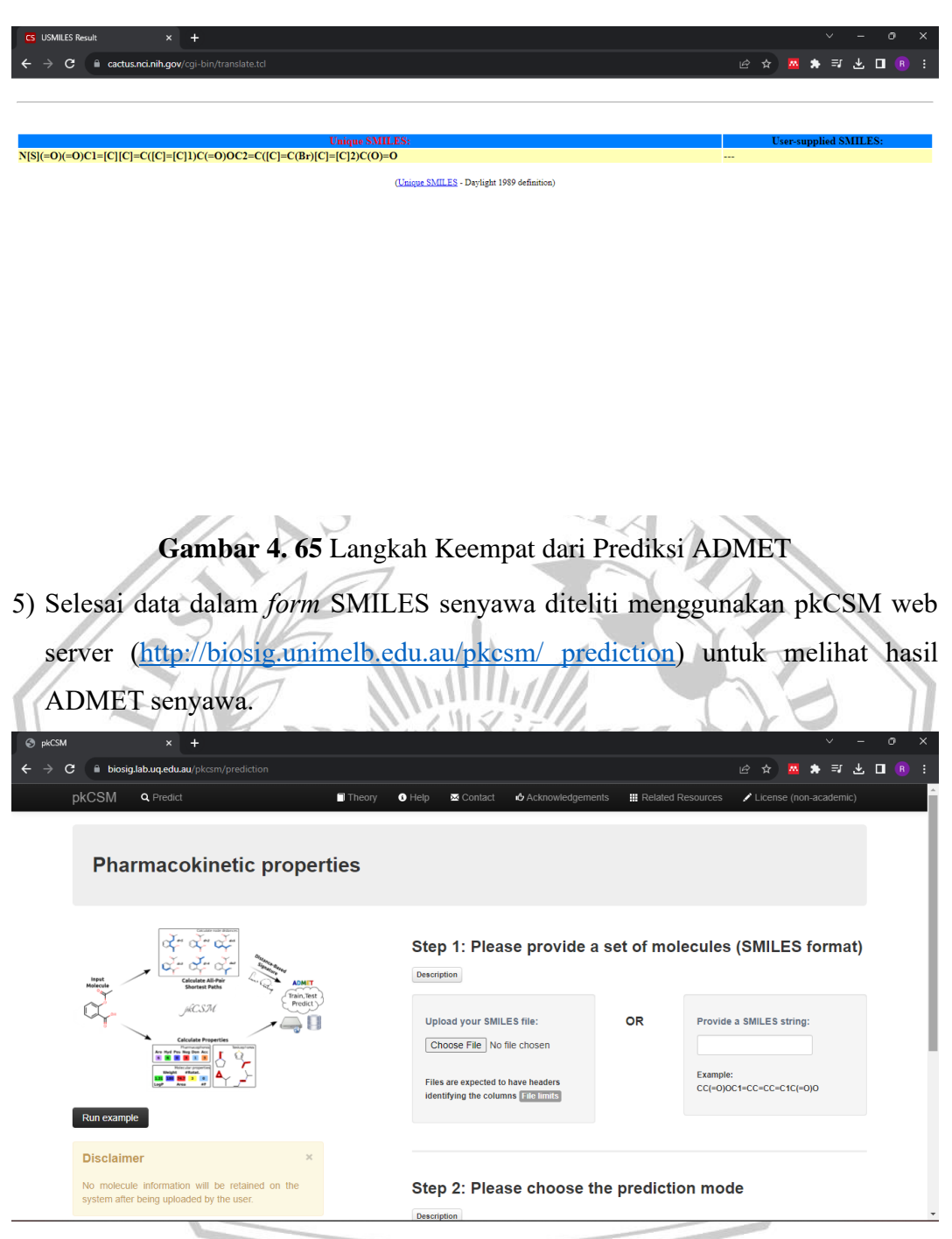

**Gambar 4. 66** Langkah Kelima dari Prediksi ADMET

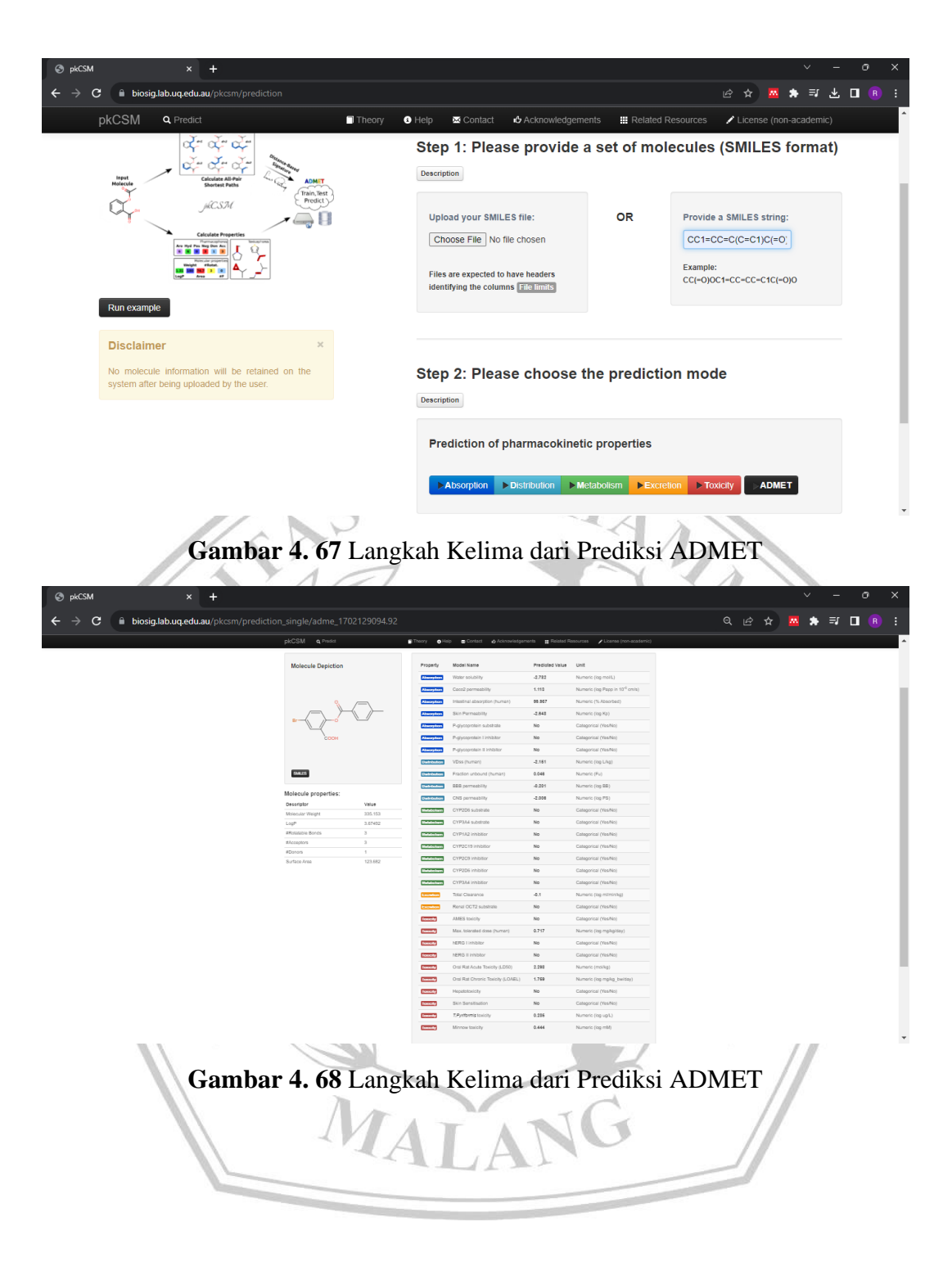